## Ariba PO Confirmation

**via Ariba Network**

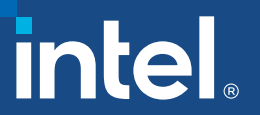

#### Sign in to Ariba Network

#### [https://service.ariba.com/Supplier.aw/125009078/aw?awh=r&awssk=](https://service.ariba.com/Supplier.aw/125009078/aw?awh=r&awssk=Ce4WMq5g&dard=1) [Ce4WMq5g&dard=1](https://service.ariba.com/Supplier.aw/125009078/aw?awh=r&awssk=Ce4WMq5g&dard=1)

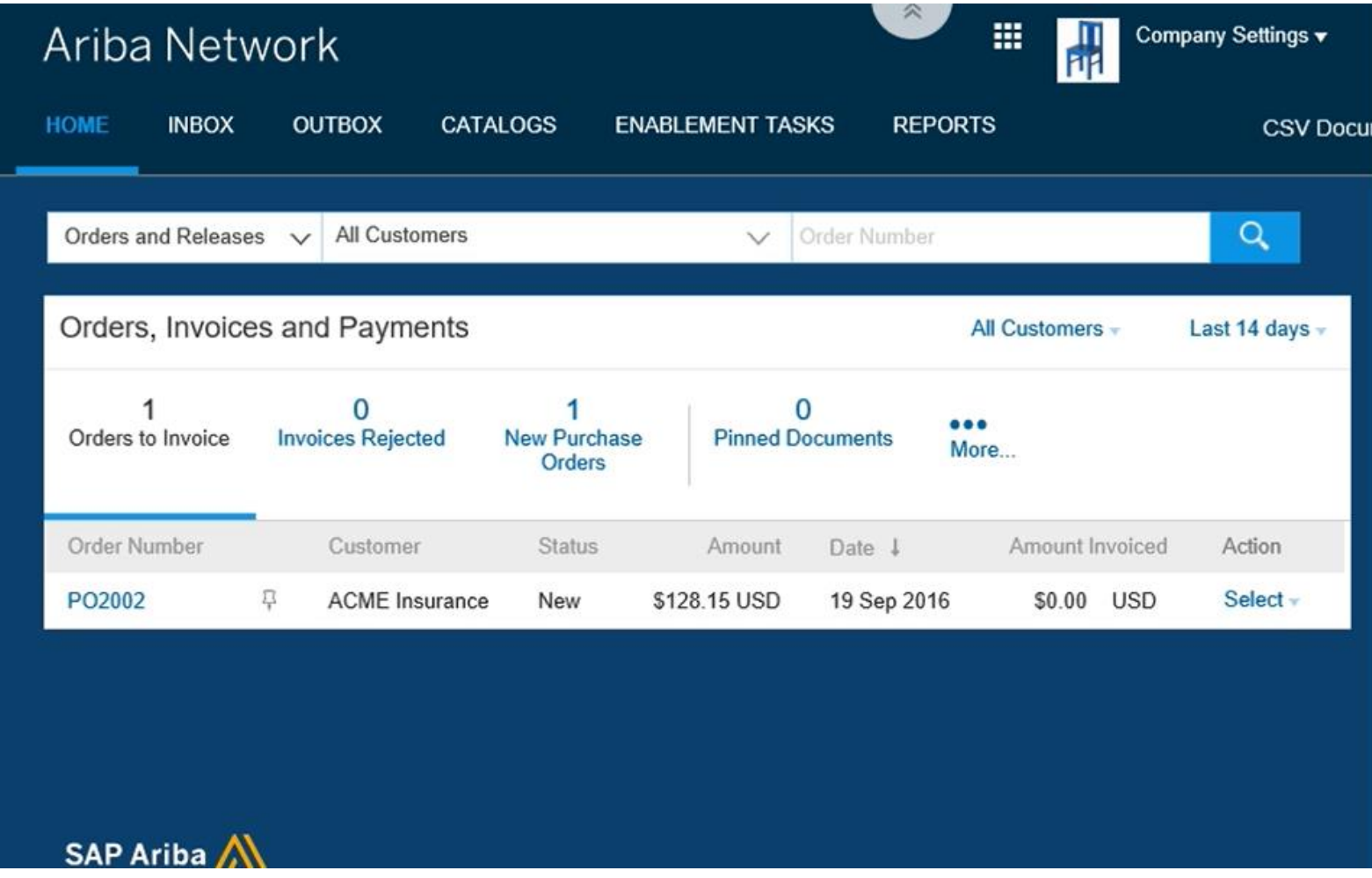

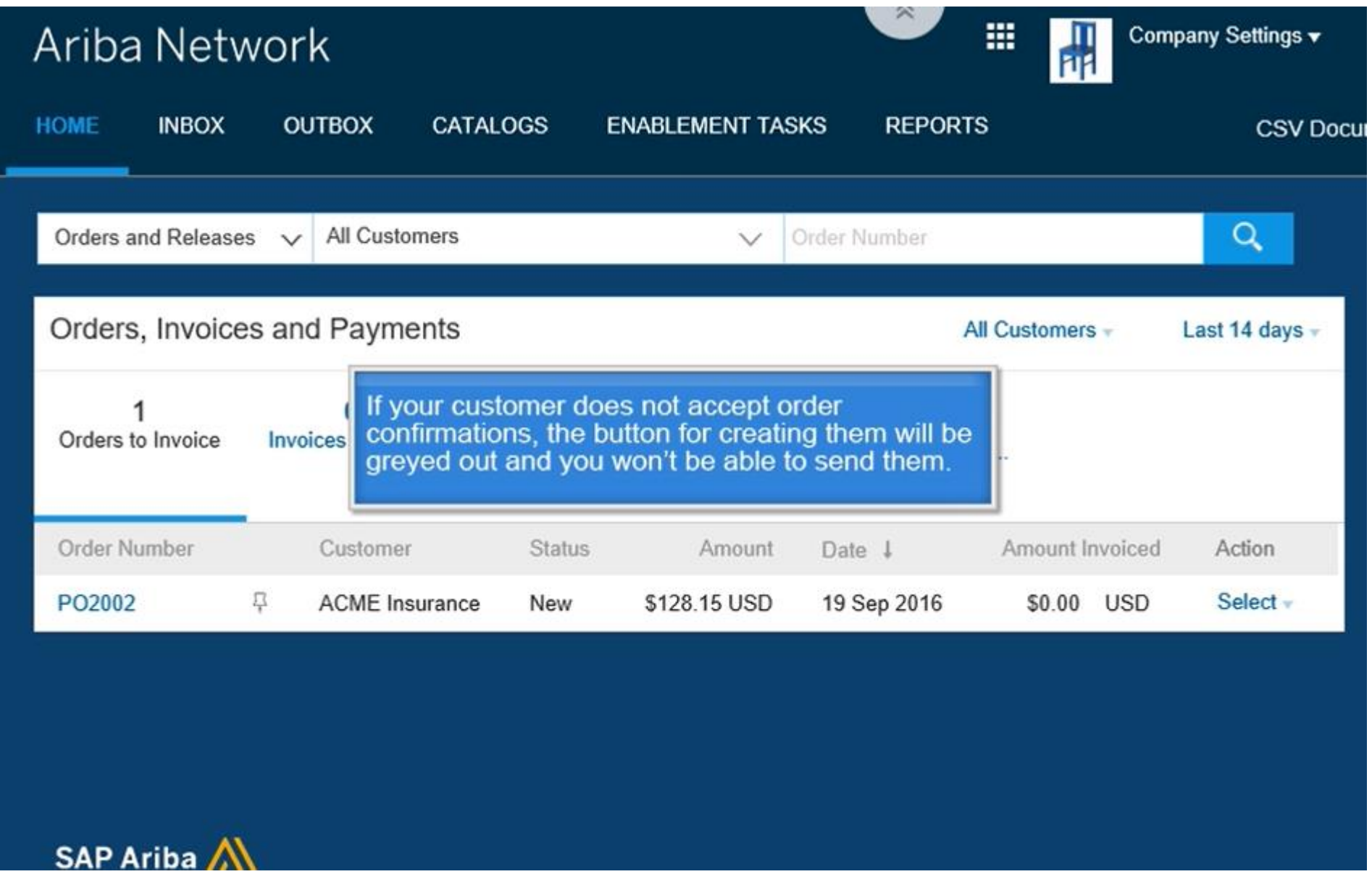

#### Go to *Inbox* to view and select the *Purchase Order*

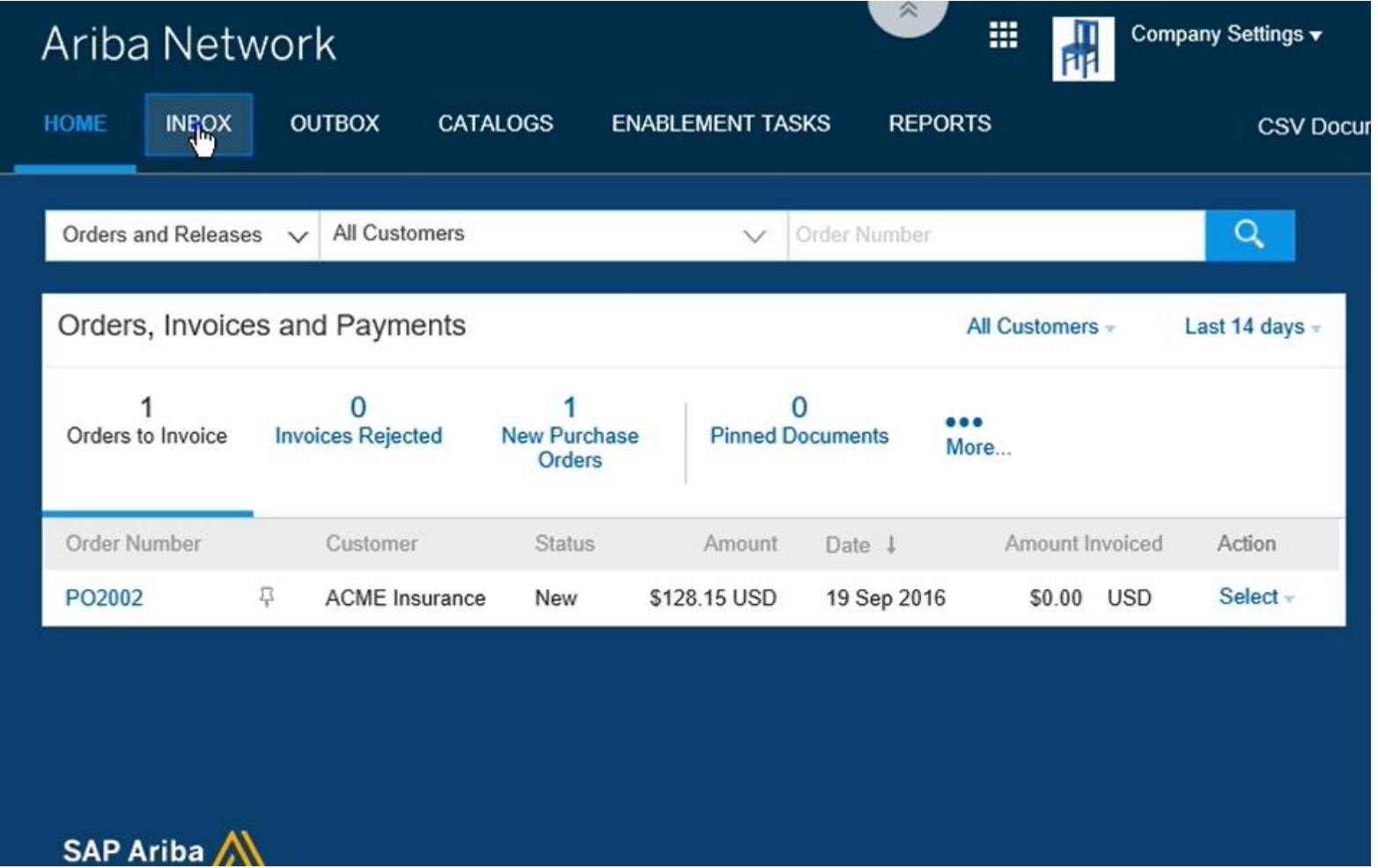

#### Click at the *Order Number*

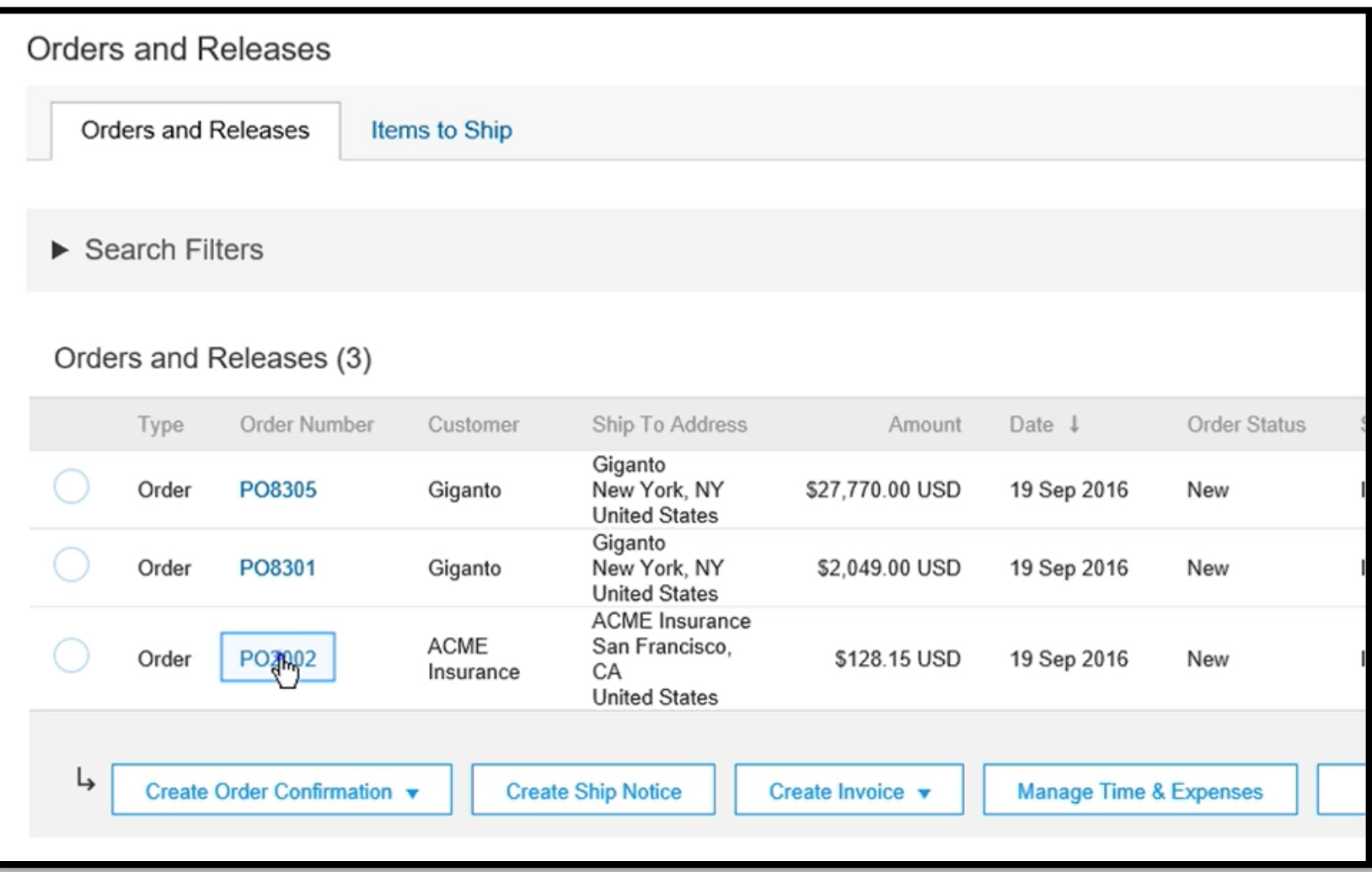

- Before PO is confirmed by the supplier. The PO status is shown as **New**.
- Order Confirmation gives you 3 options – Confirm Entire Order / Update Line Items / Reject Entire Order.
- **Confirm Entire Order You** agree to fulfill all ordered items
- **Reject Entire Order You** reject the entire order
- **Update Line Items** You update the order by changing the line items (this option might not be available)

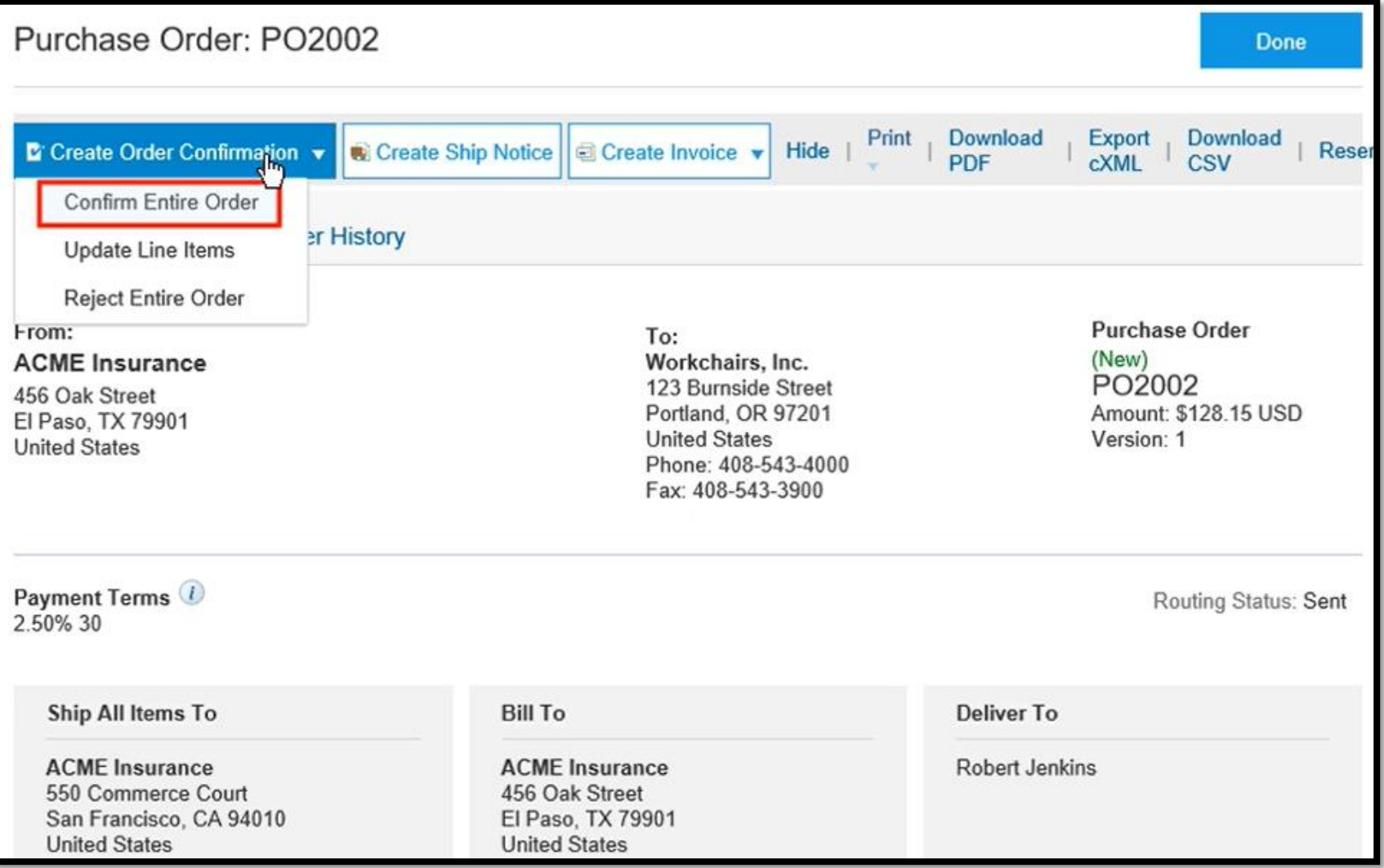

## **Confirm Entire Order**

To Confirm an Order, Select *Confirm Entire Order*. Enter an order confirmation number which is any value from your internal system such as your processing application

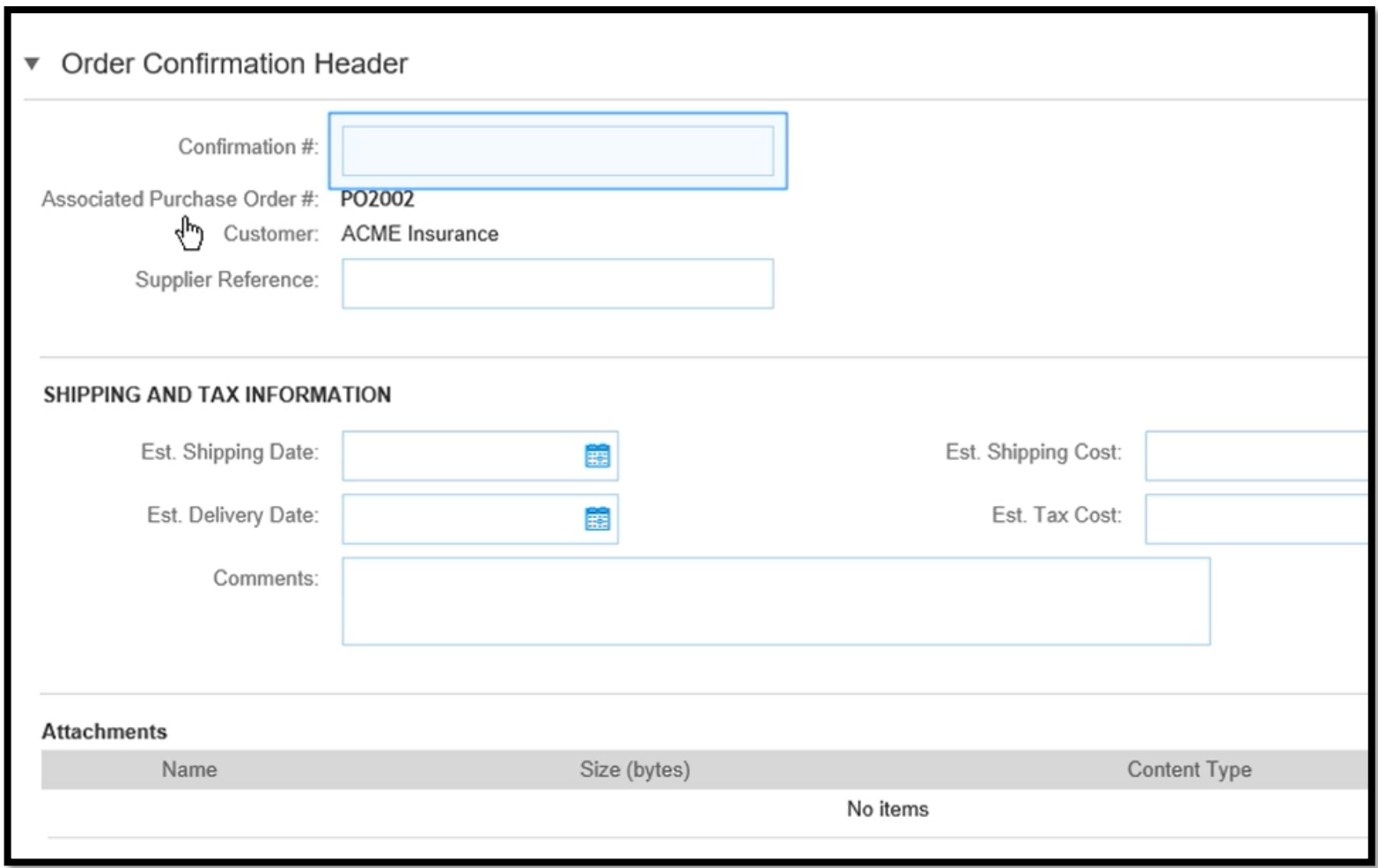

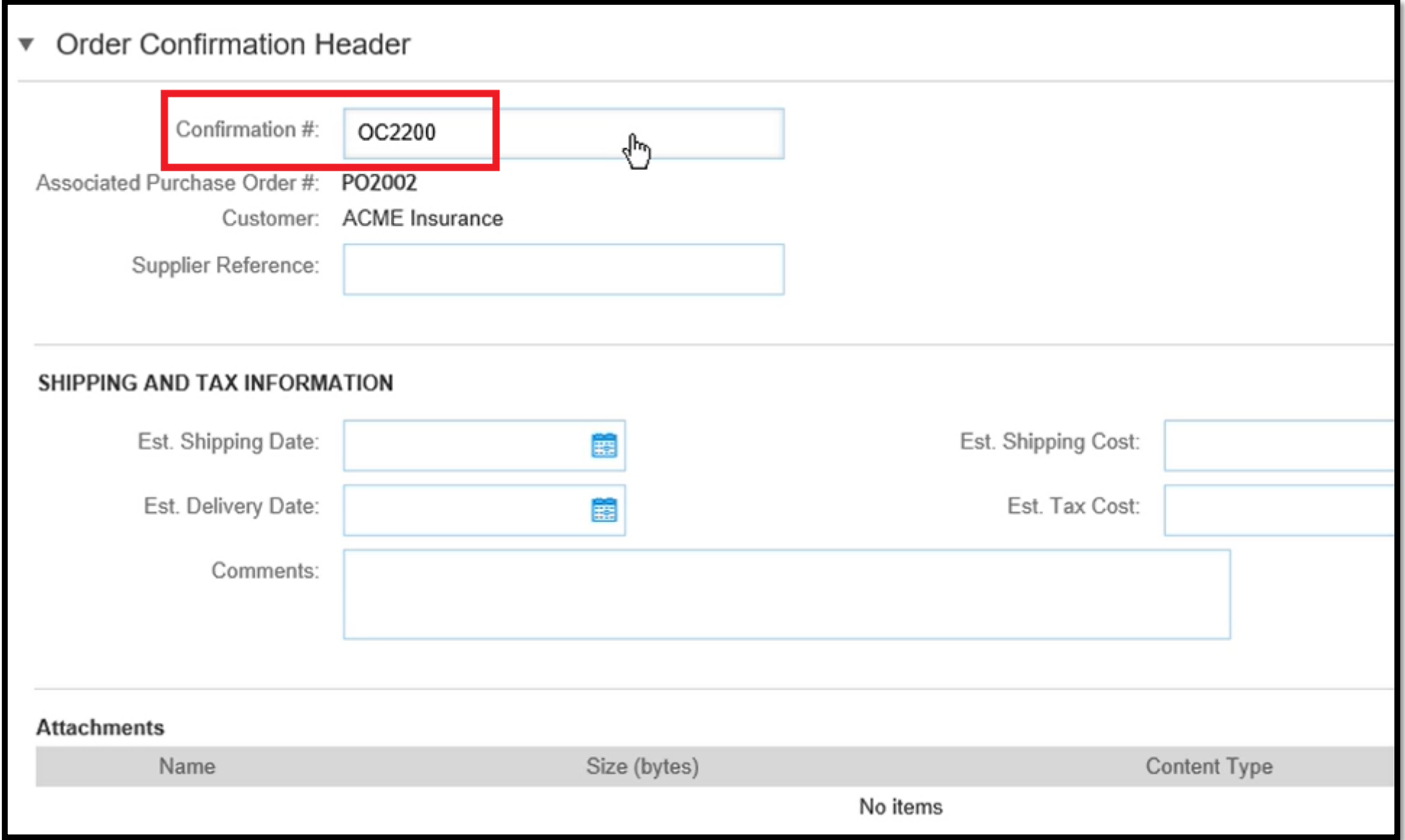

You can optionally fill in other details such Estimated Shipping Date, Shipping Cost, Tax cost and Comment

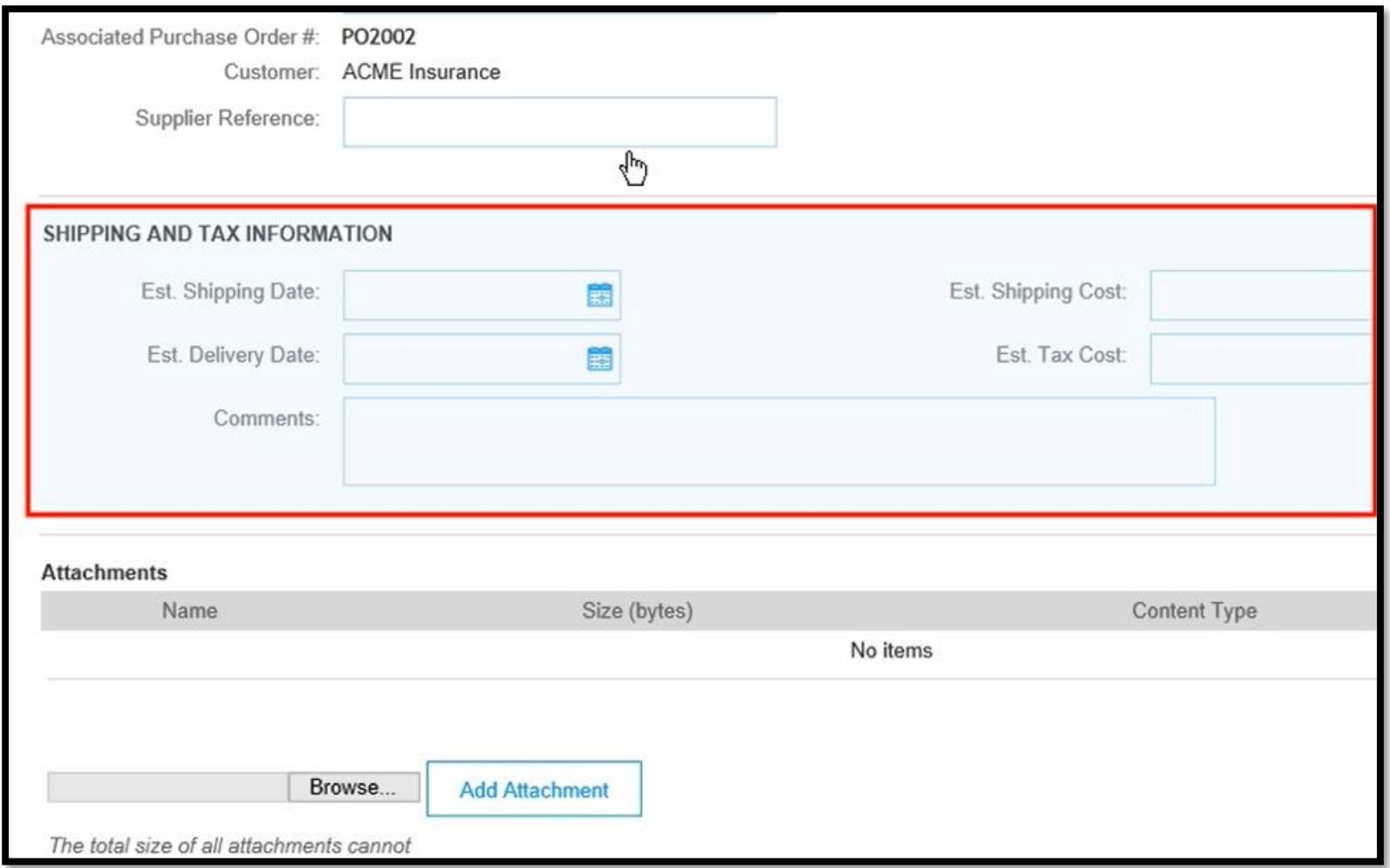

#### Enter the *Comment*

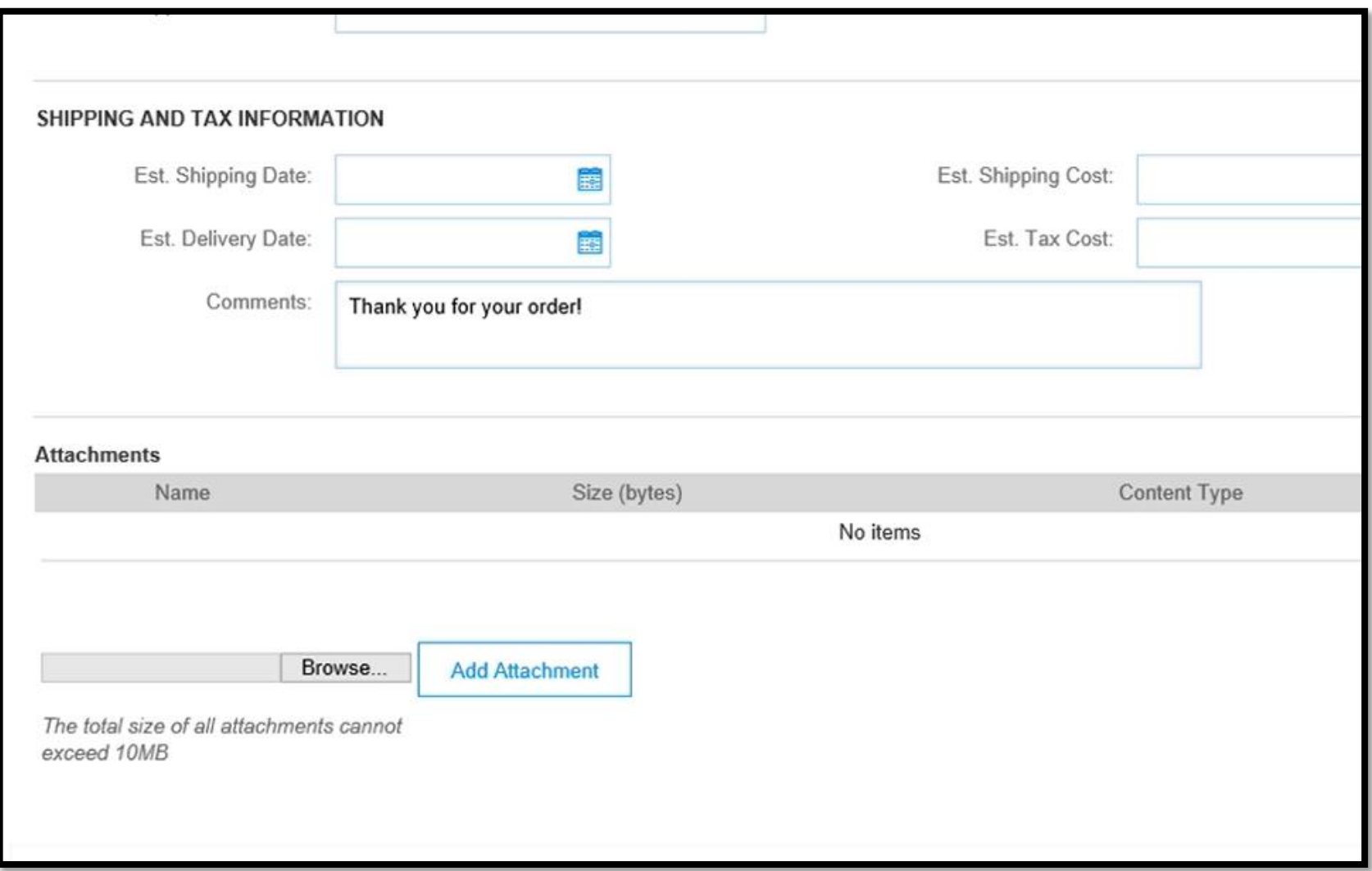

- attachments for example you might have a doc describing your product Returned Policy.
- You can insert any file by attaching it to the Order Confirmation and this will be visible to the person who ordered the item.

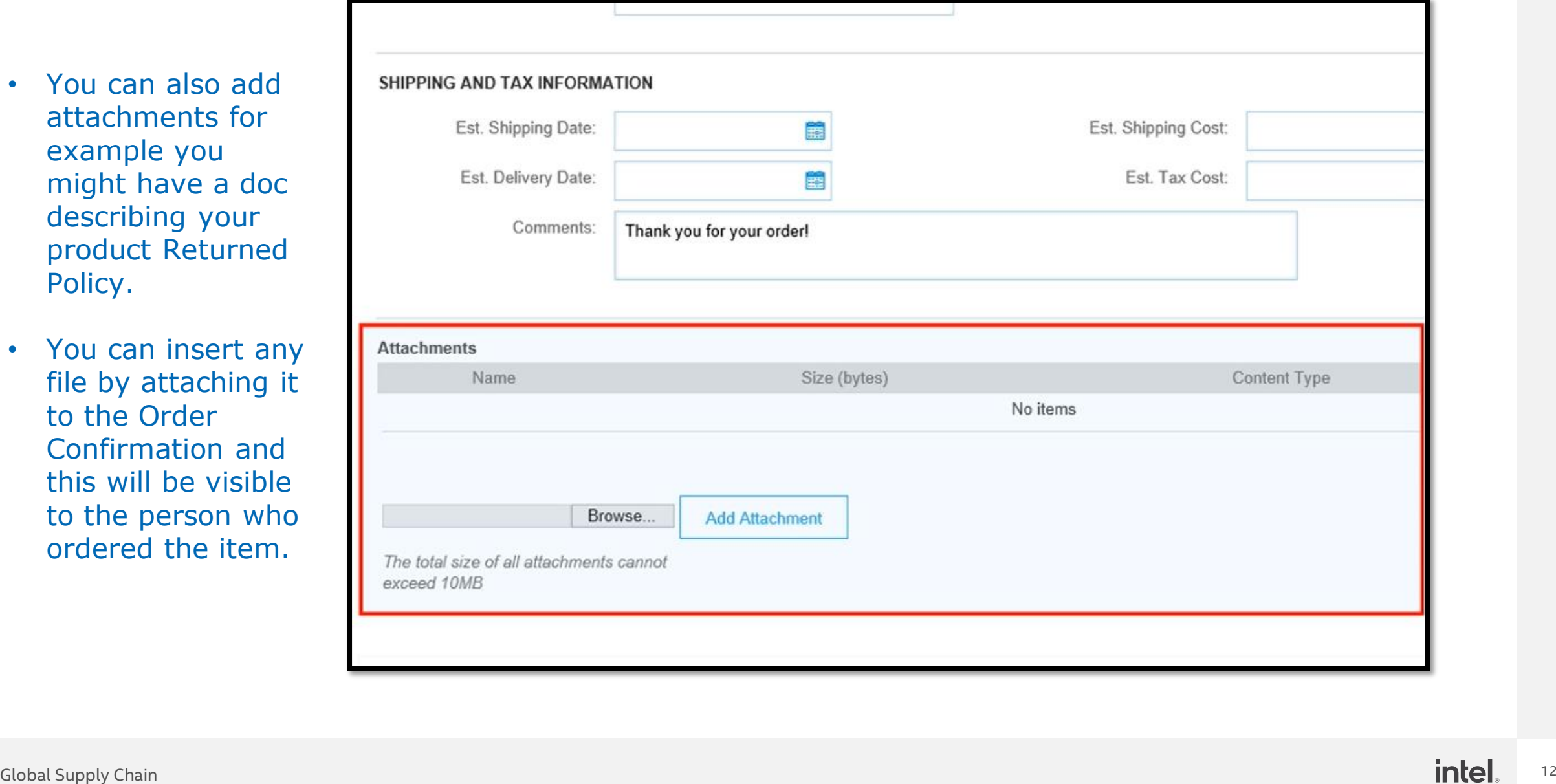

#### Notice the ordered quantity is confirmed, click *Next*

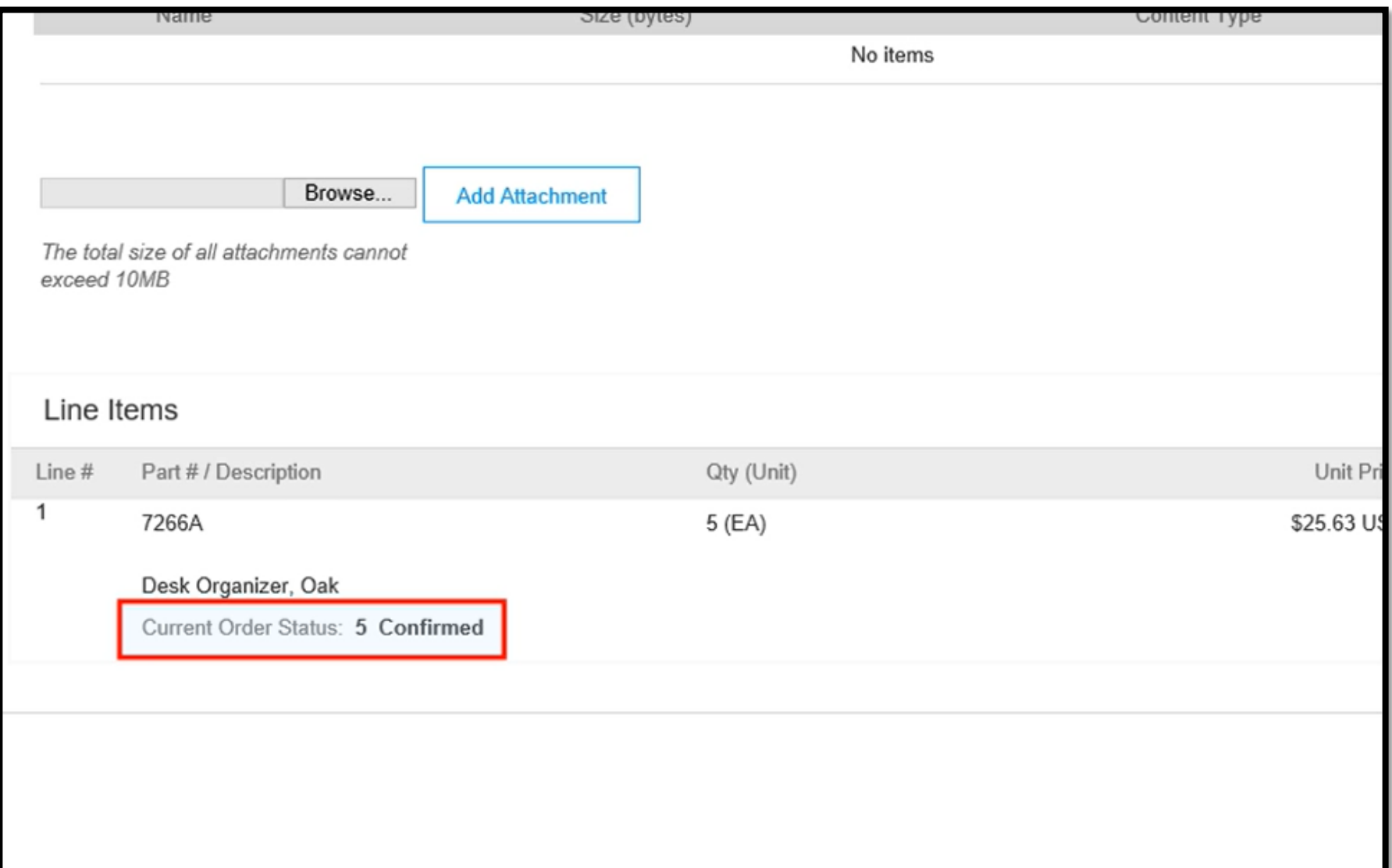

#### Click *Submit* to send the order confirmation

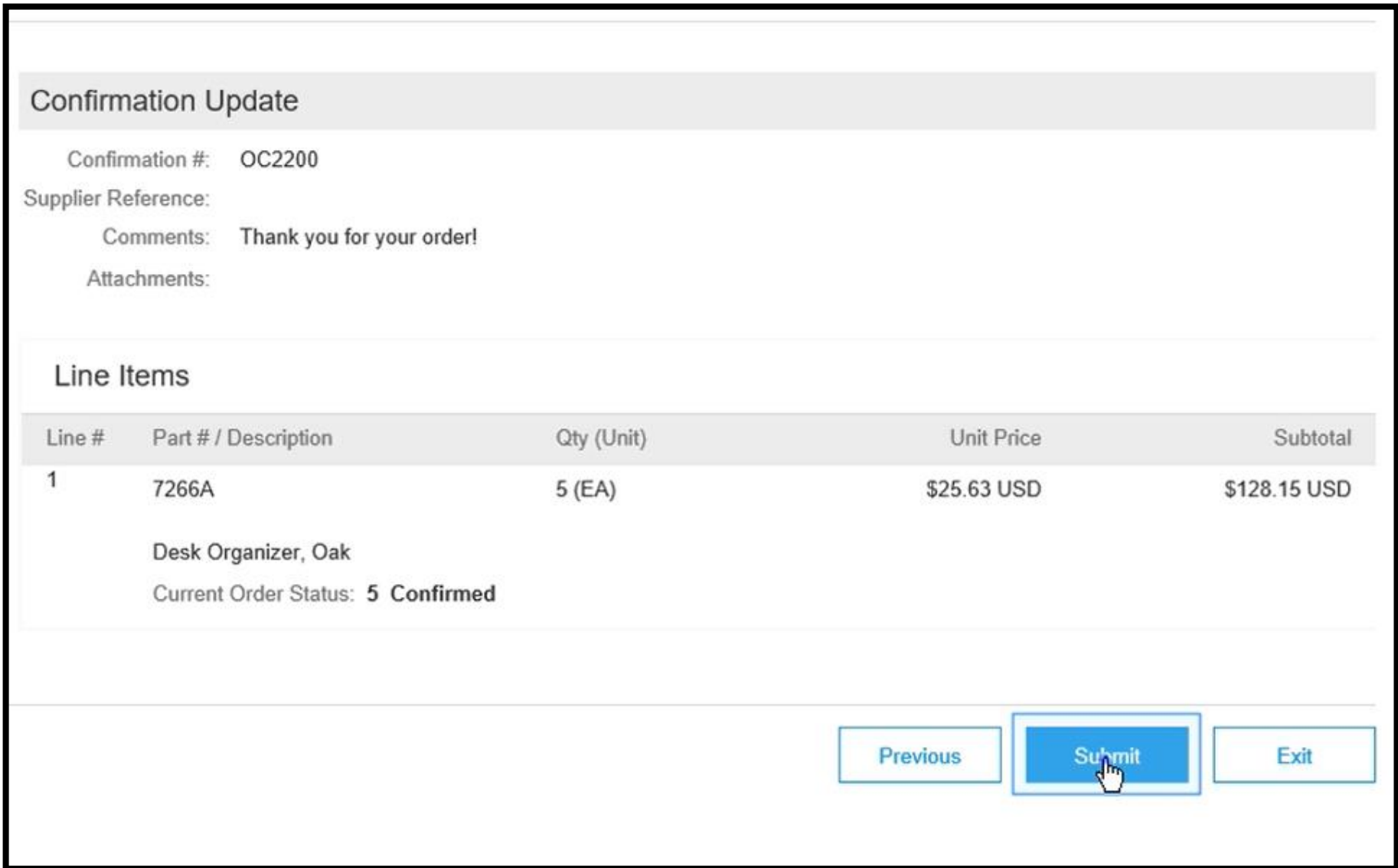

#### The Purchase Order status changes to **Confirmed**. The Order Confirmation number display in the related document. Click *Done*

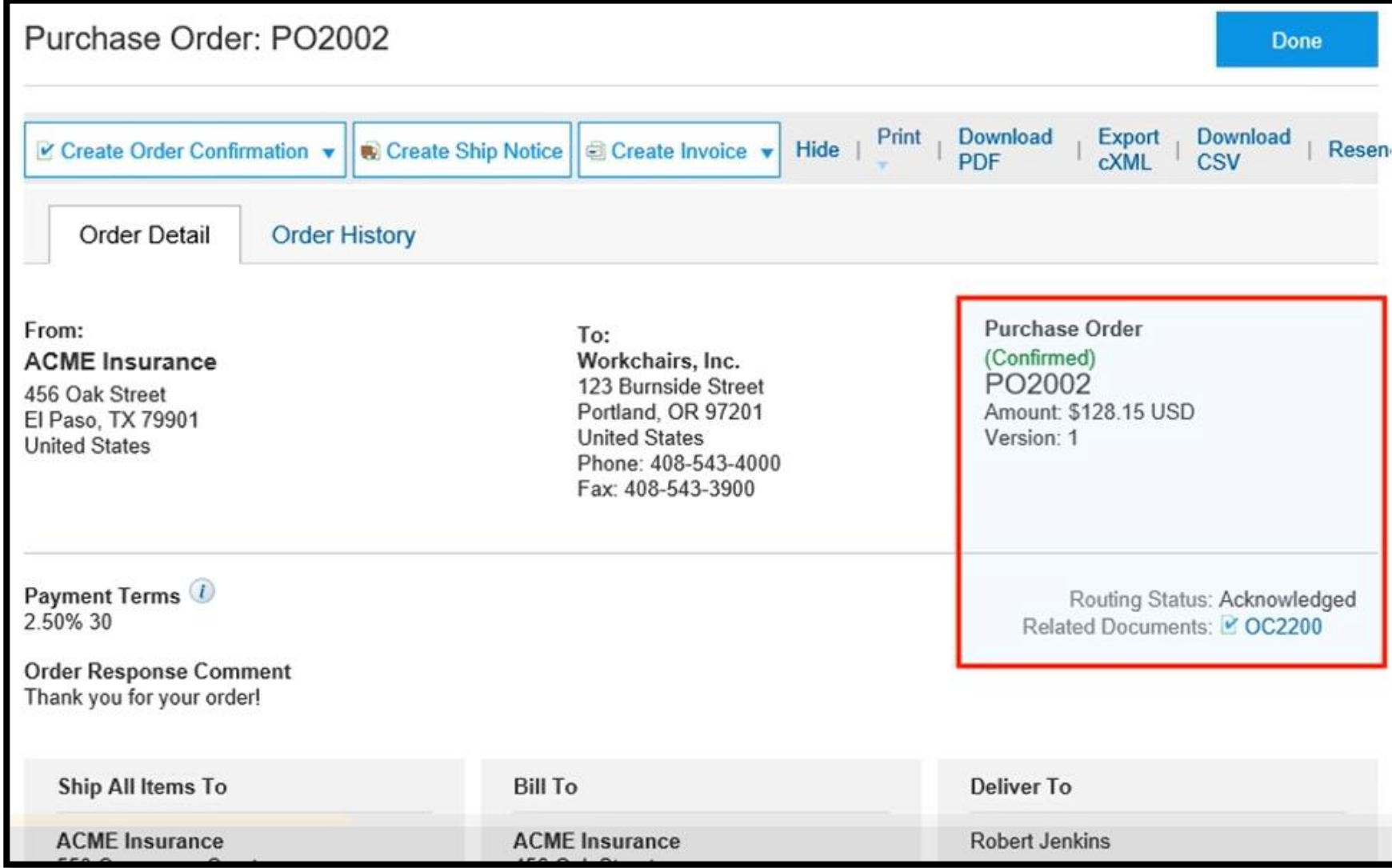

## **Reject Entire Order**

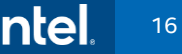

#### To Reject a Purchase Order. Select the *Order Number*

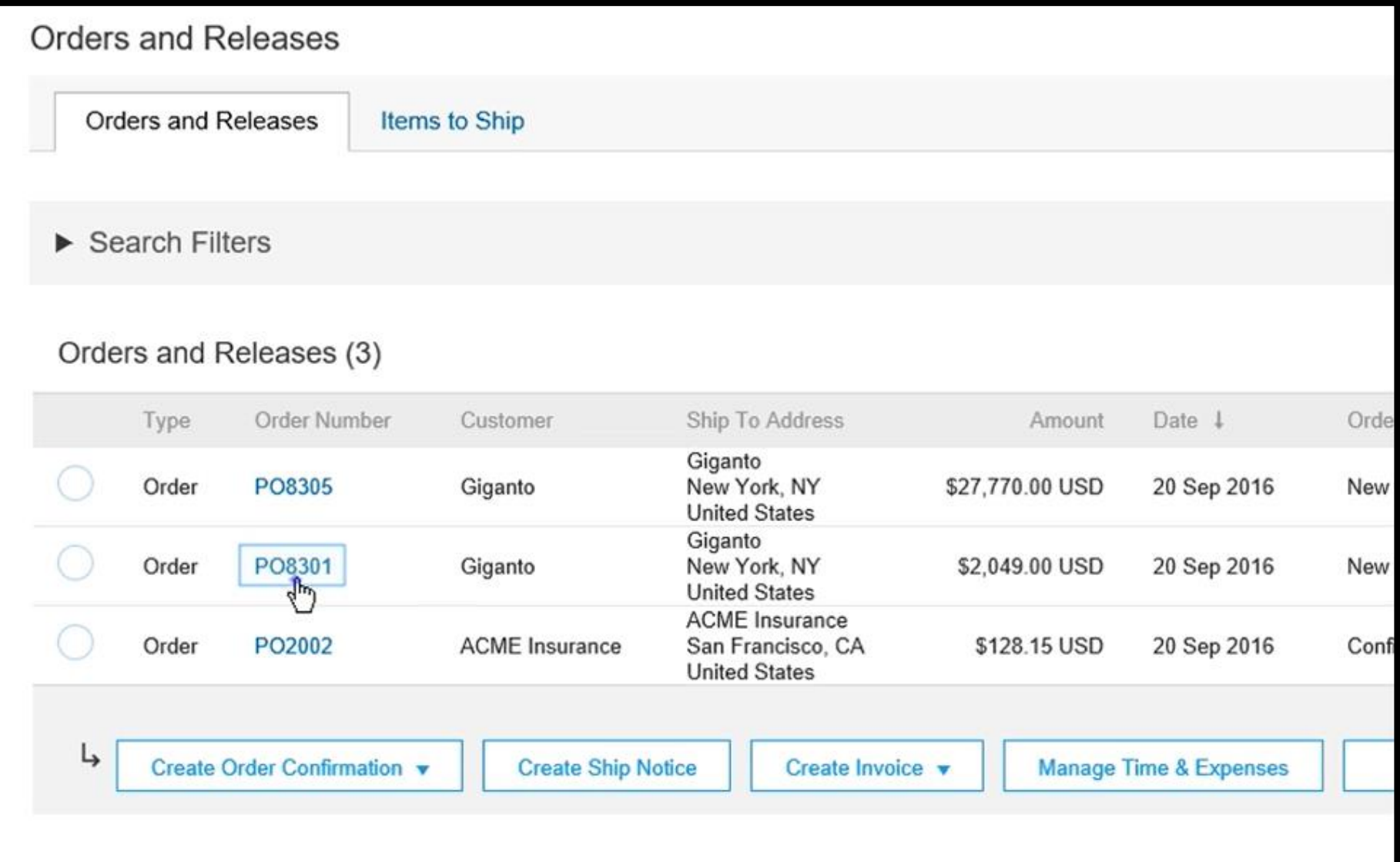

#### You might need to reject an order due to outdated item or incorrect pricing

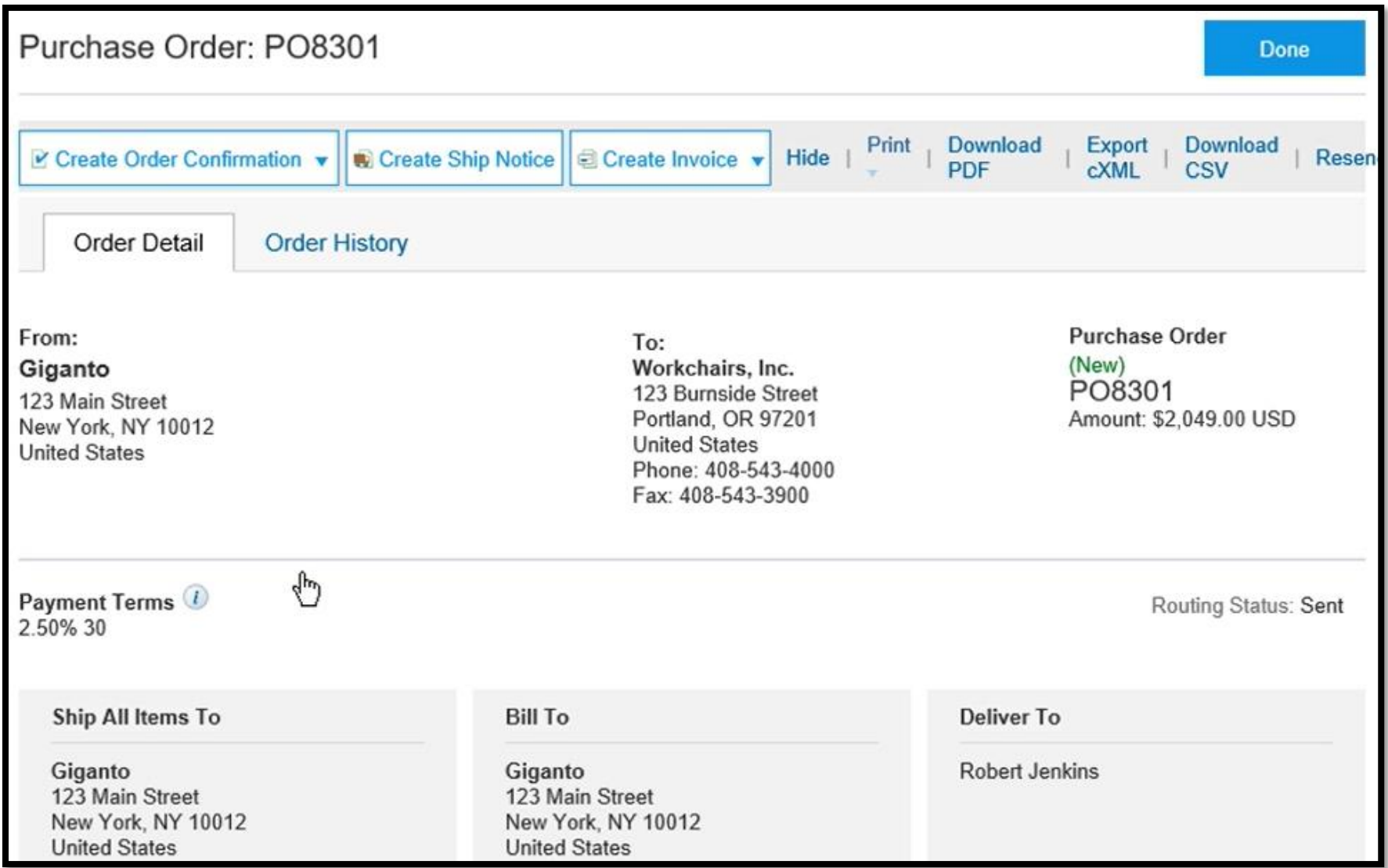

#### Select *Reject Entire Order*

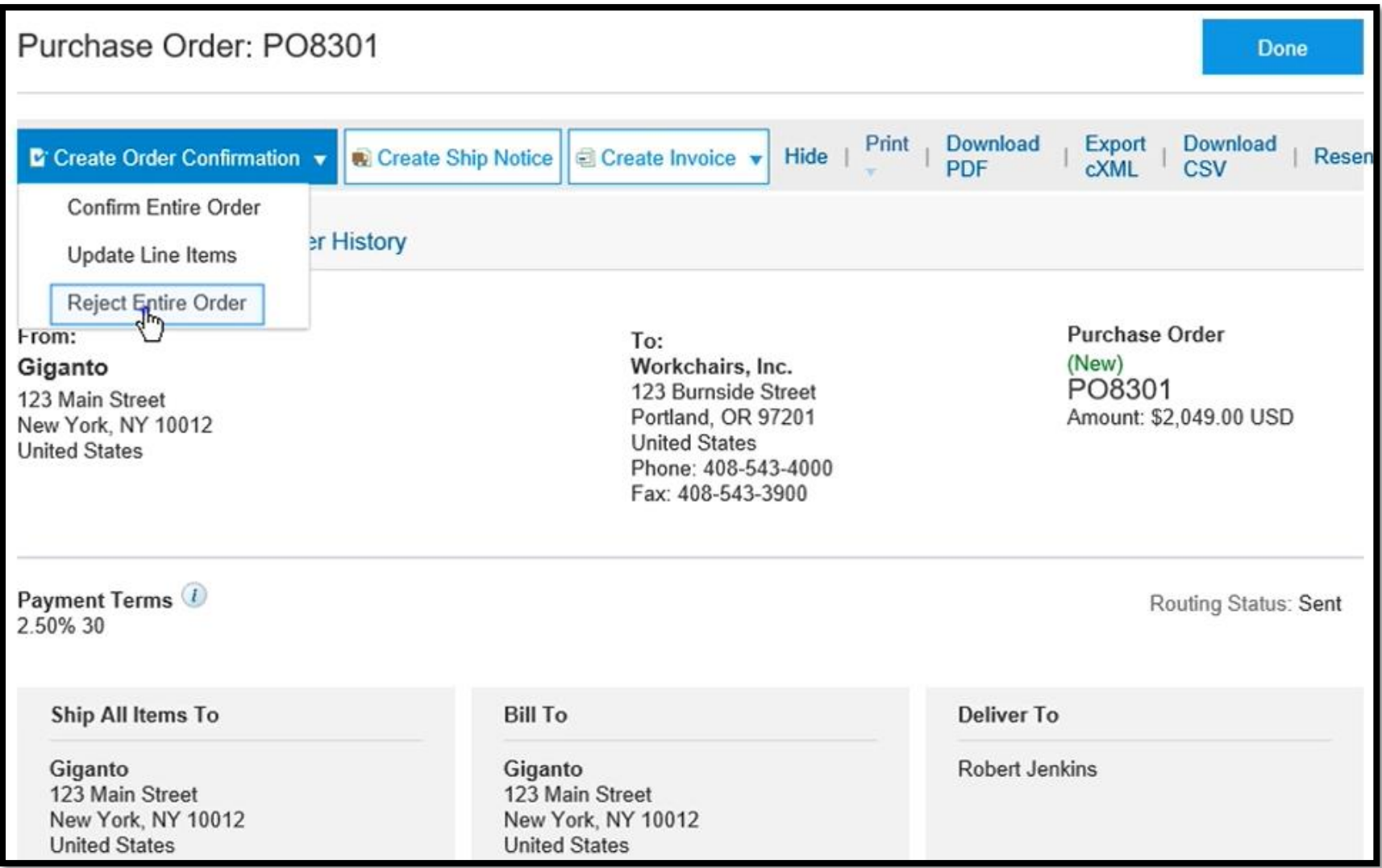

Enter the Confirmation Number and reason for the rejection. The detailed information lets your customer know what needs to do next. Click *Reject Order*.

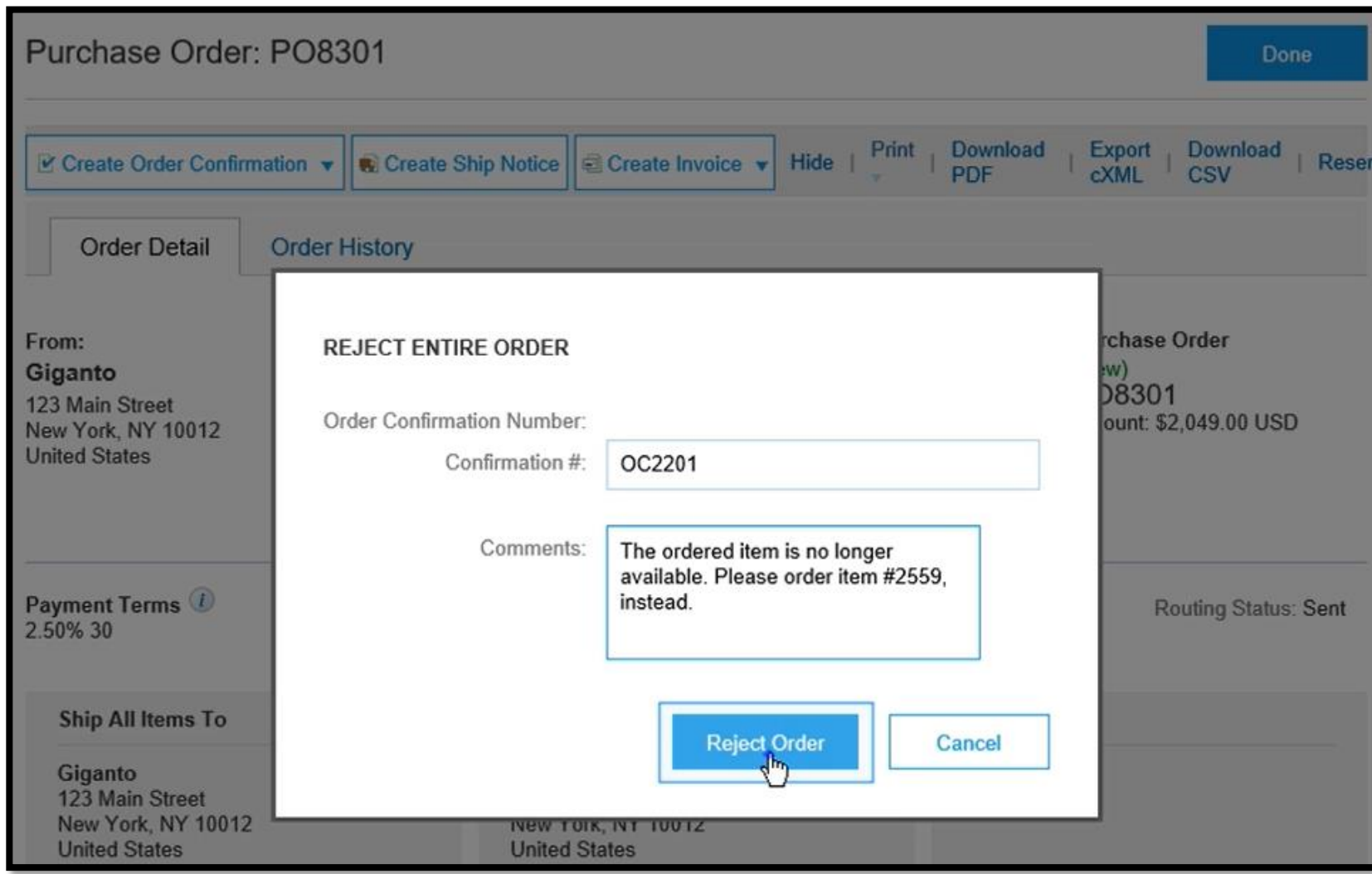

#### The Order Status changed to **Rejected**. The person who created the order will see the rejection and they can read your comment.

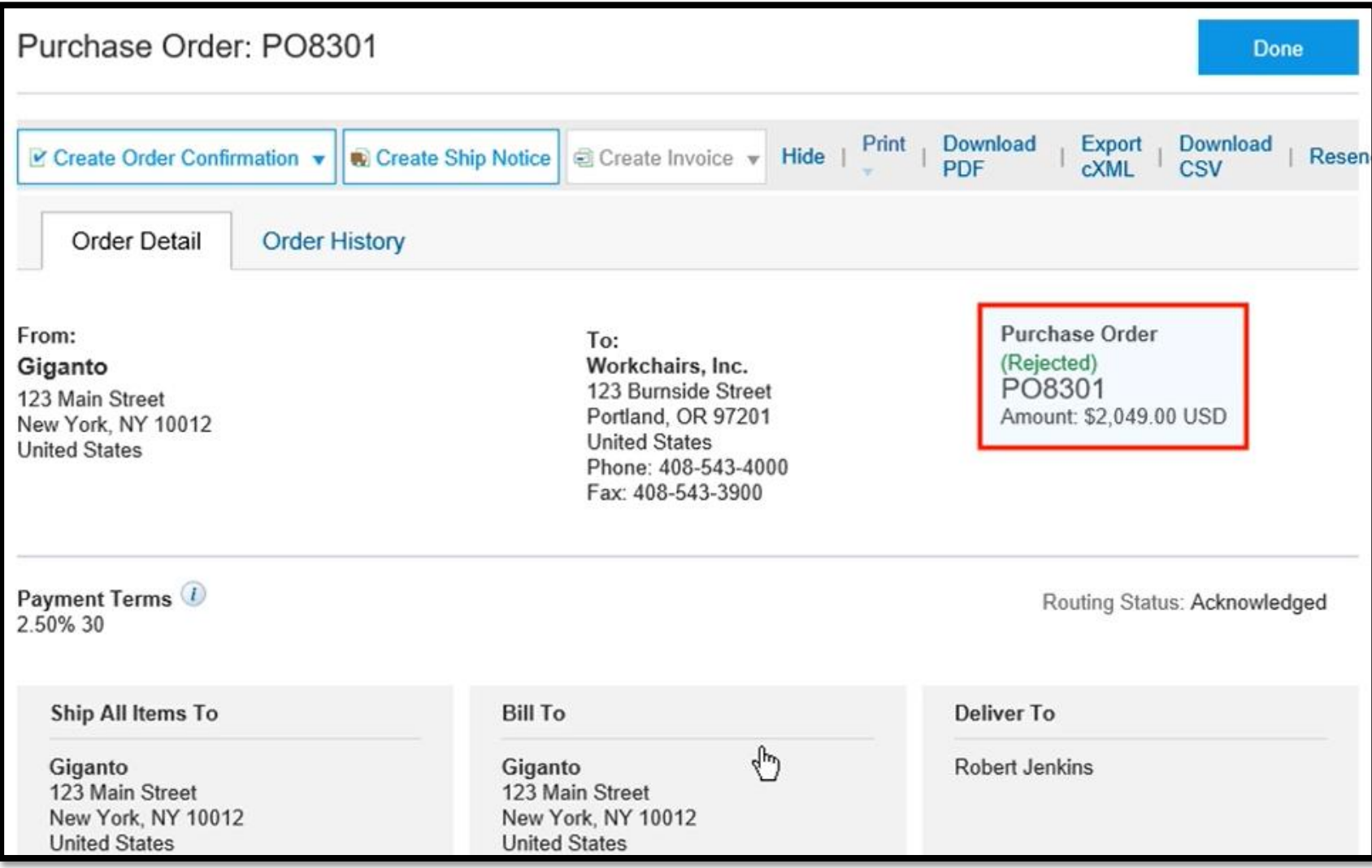

#### Click *Done*

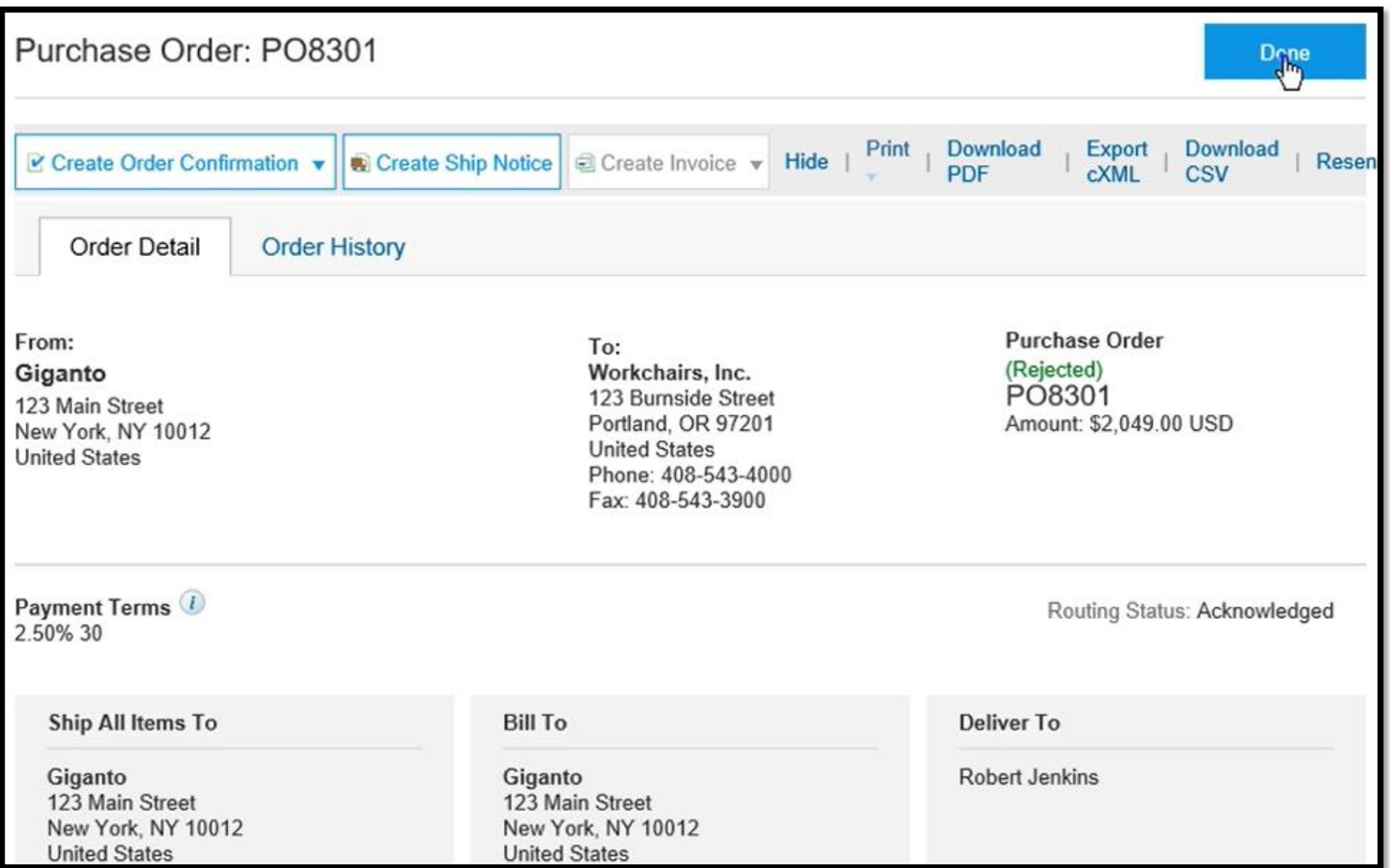

## **Update Line Items**

To change/update the line item. If your customer allows it, you can send the order confirmation that changes the order item or quantity. Click at the Order Number

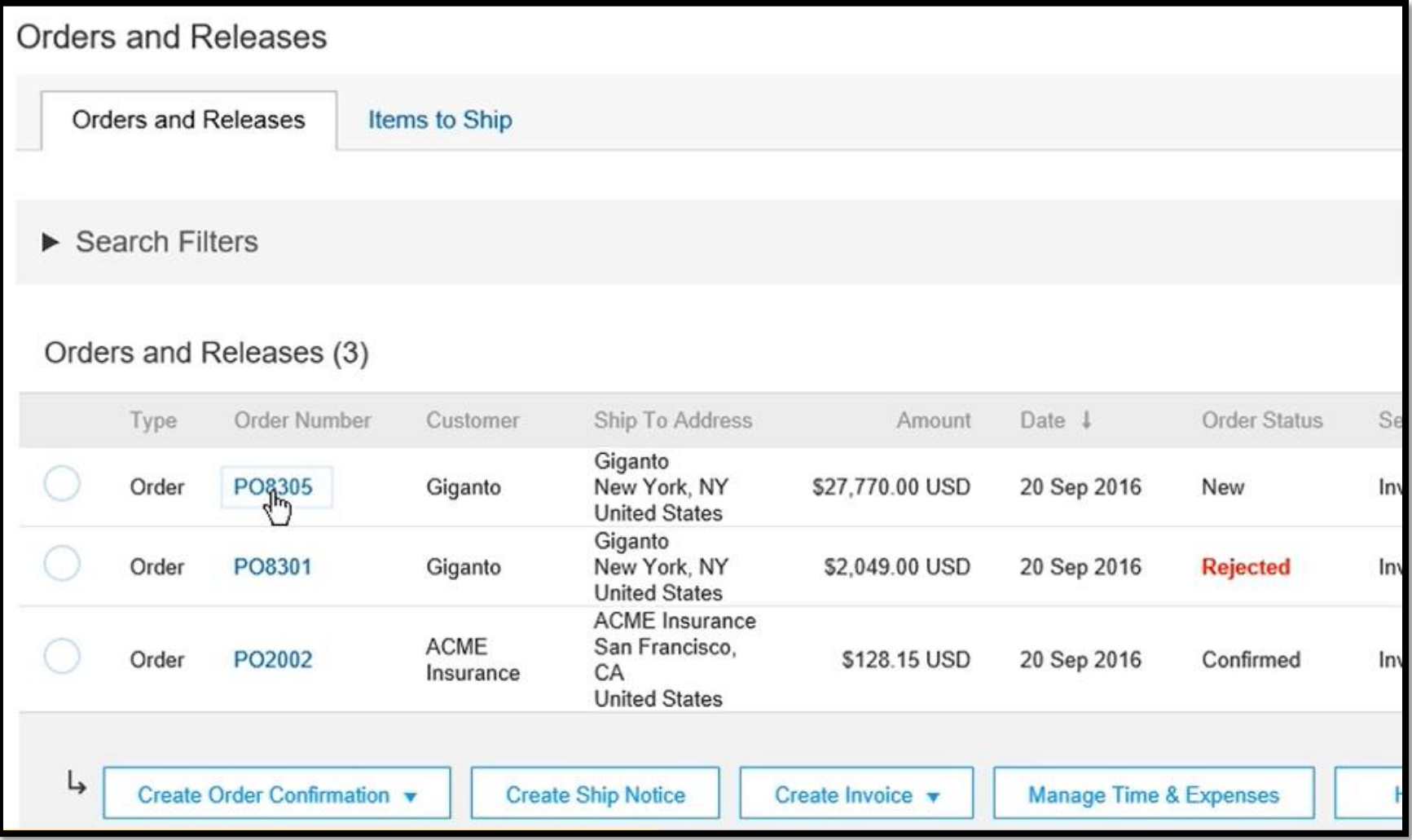

#### To change an order, select the *Update Line Items*. If your customer doesn't allow these changes, this option isn't available.

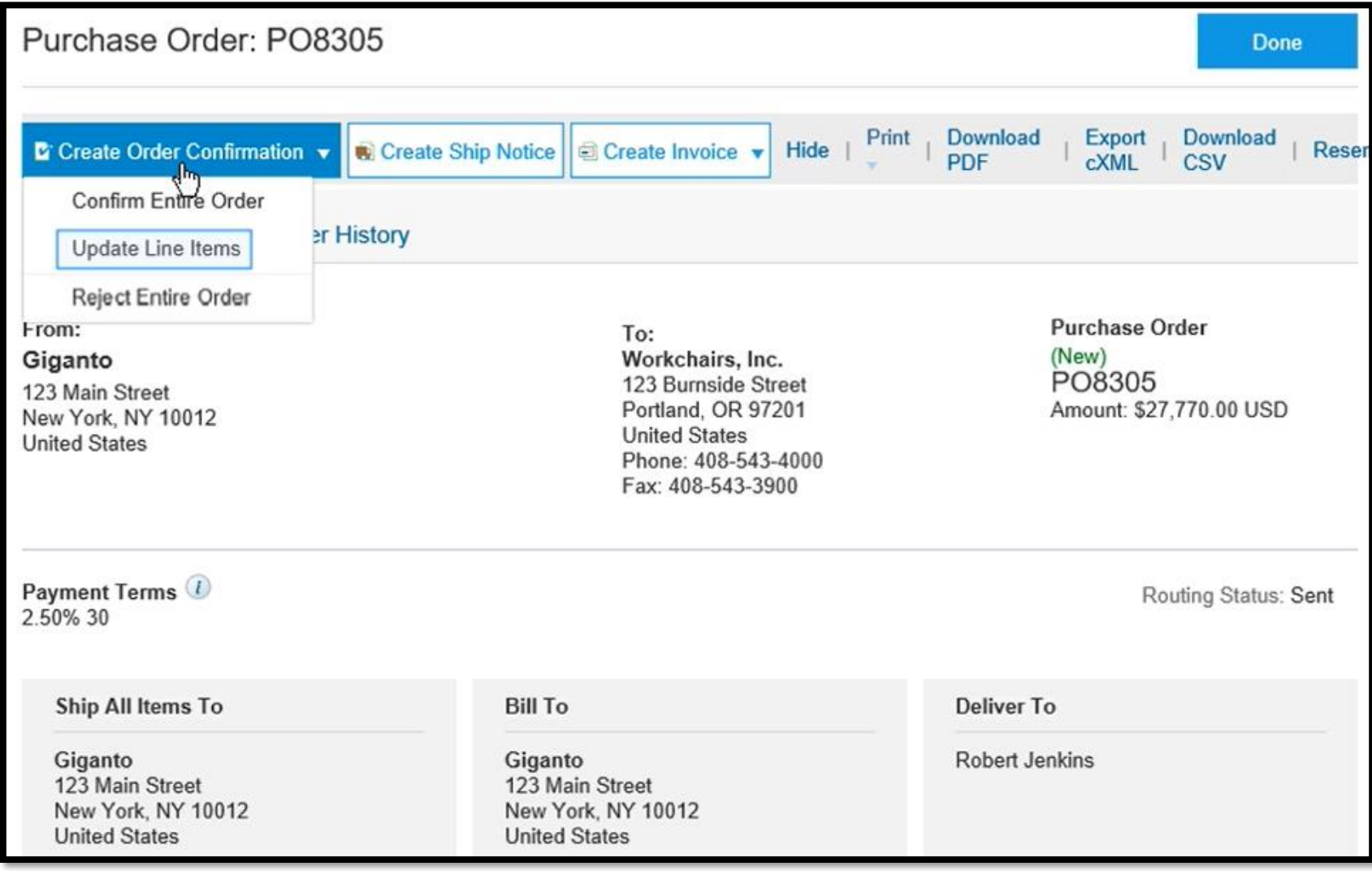

#### Enter the order confirmation number

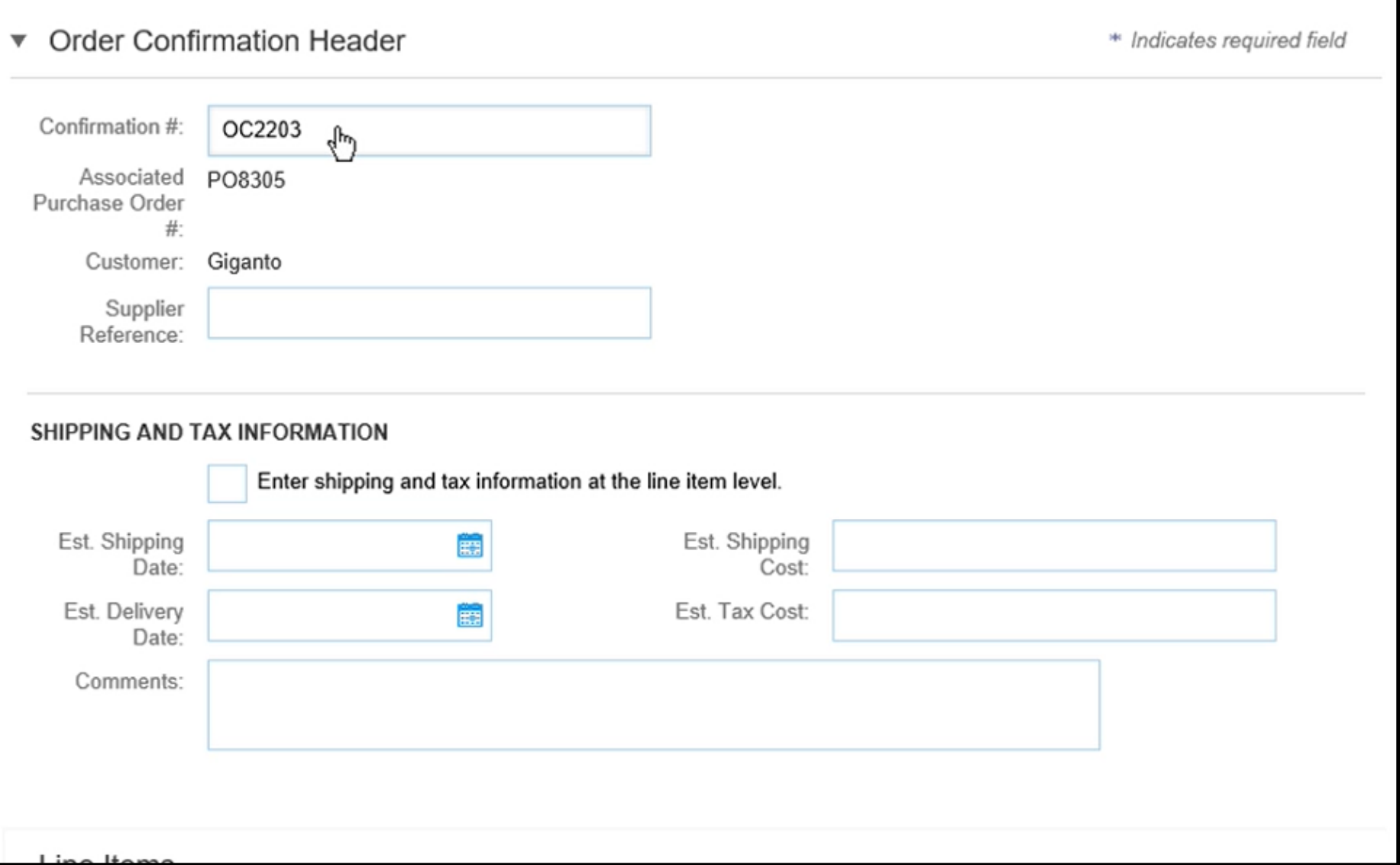

#### You can enter the shipping and tax of each item by checking the box

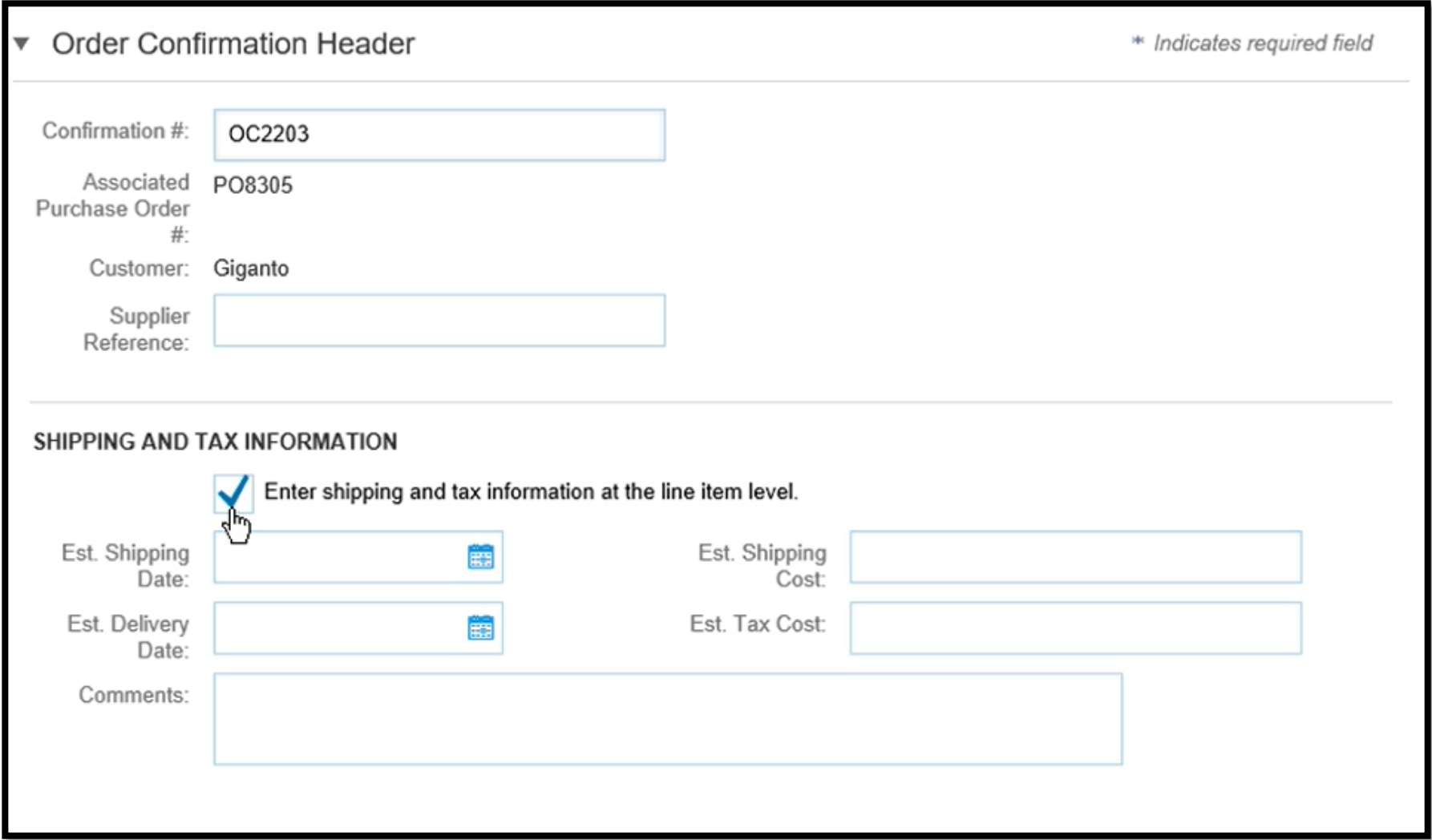

#### You can confirm backorder or reject specific quantity

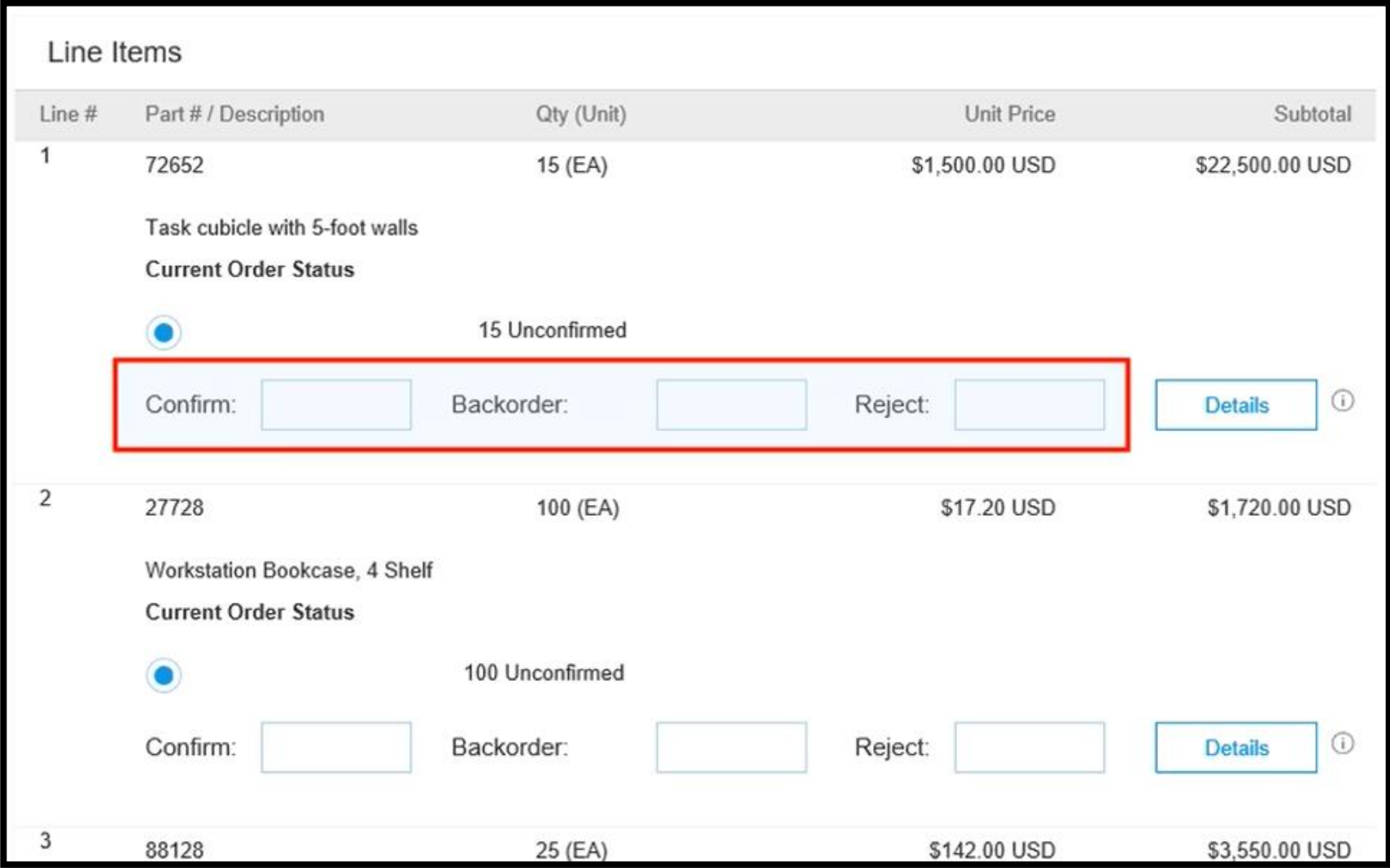

#### What is Backorder?

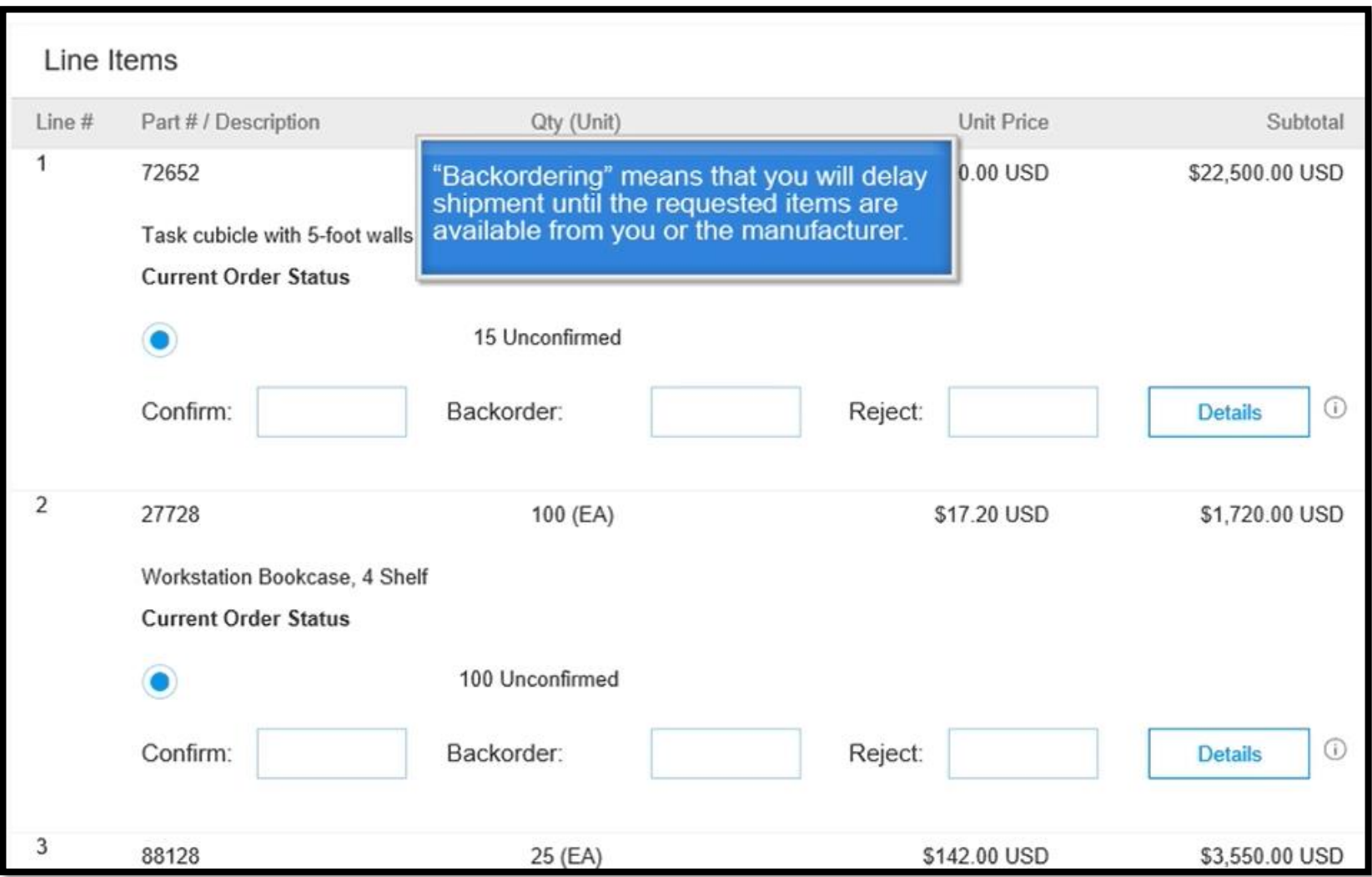

#### To fulfill a line as order, enter the full quantity in the Confirm box

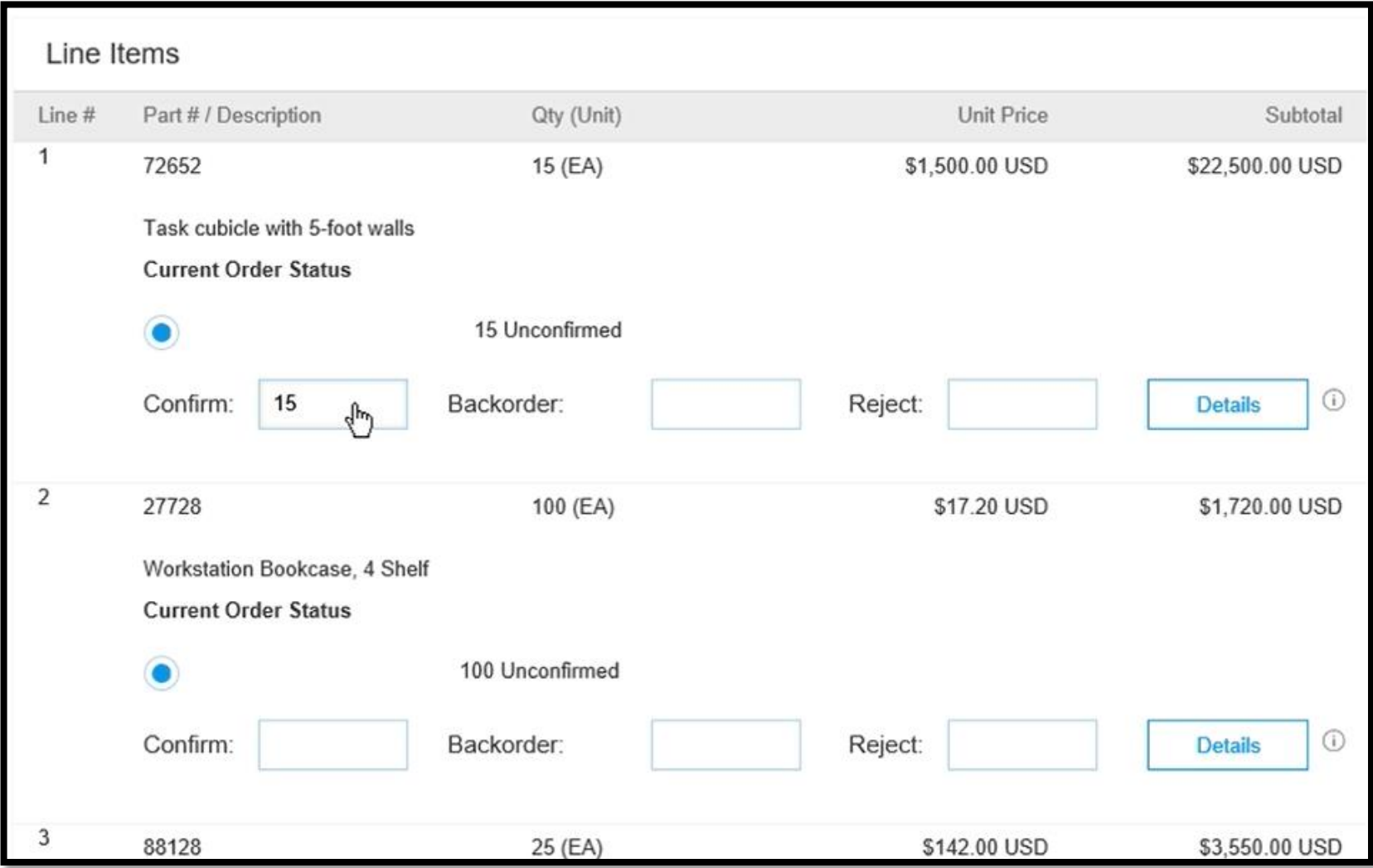

#### You can click *Details* to enter the shipping tax or any comment

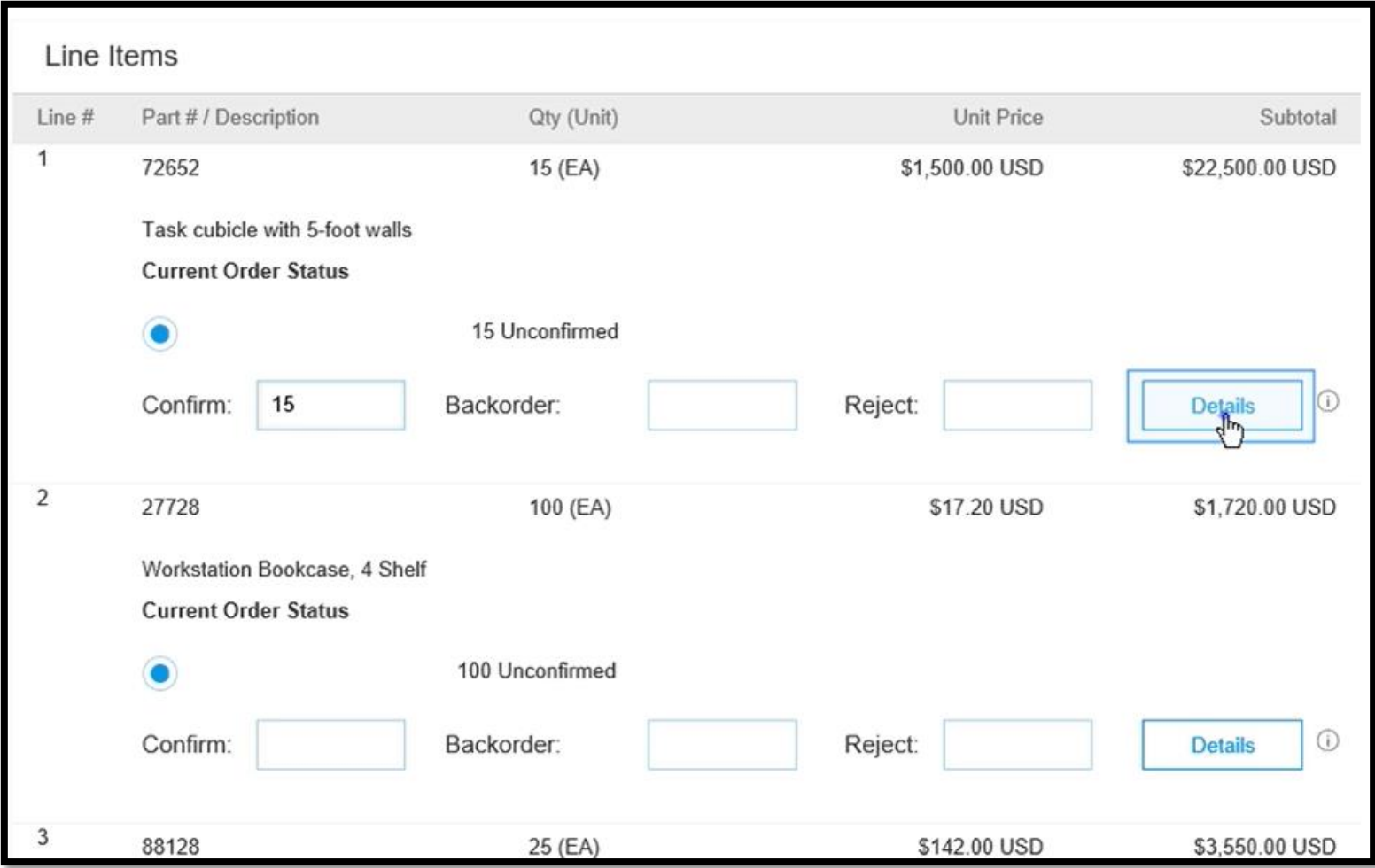

#### You can click Details to enter the shipping tax or any comment

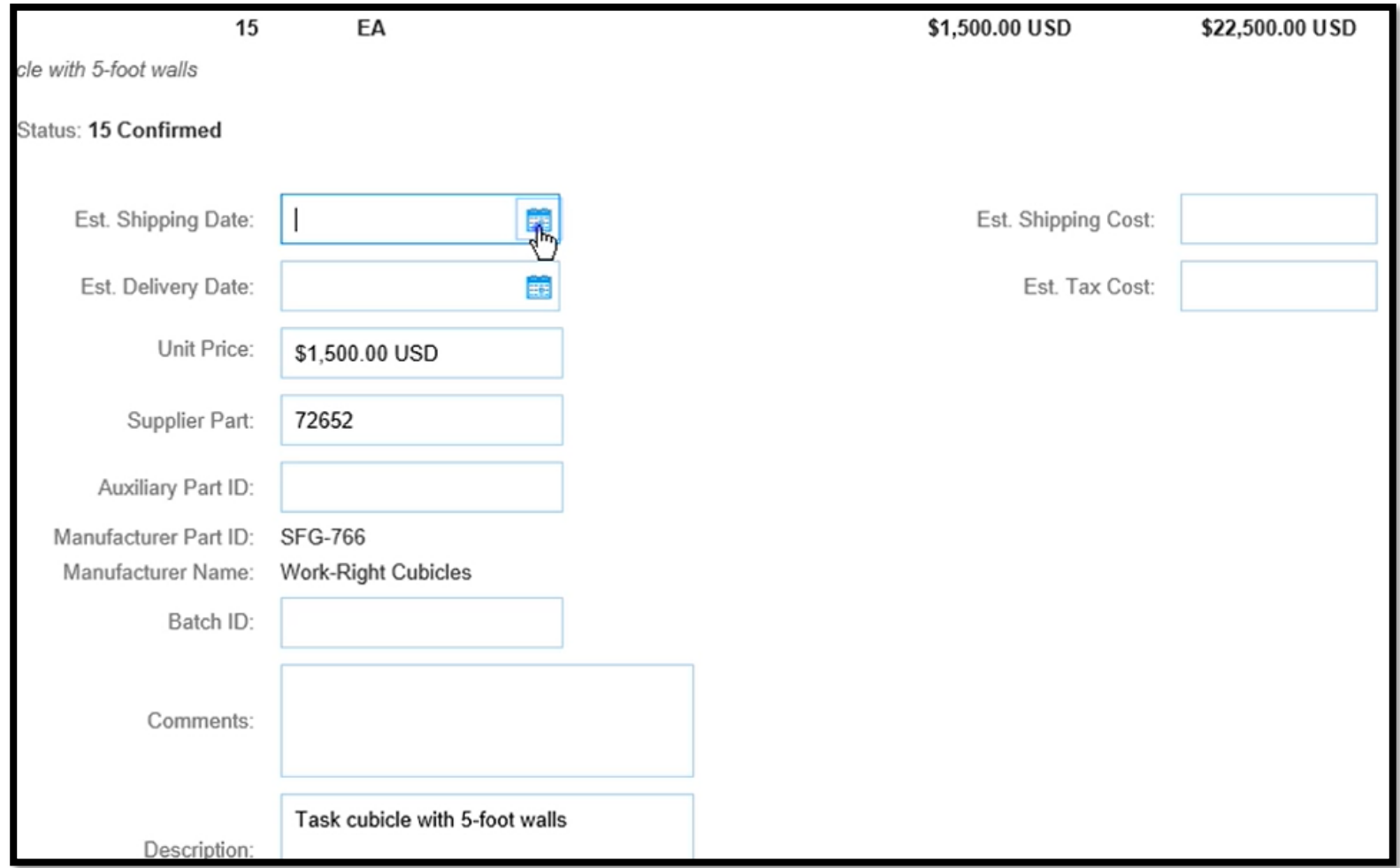

#### Click *OK*

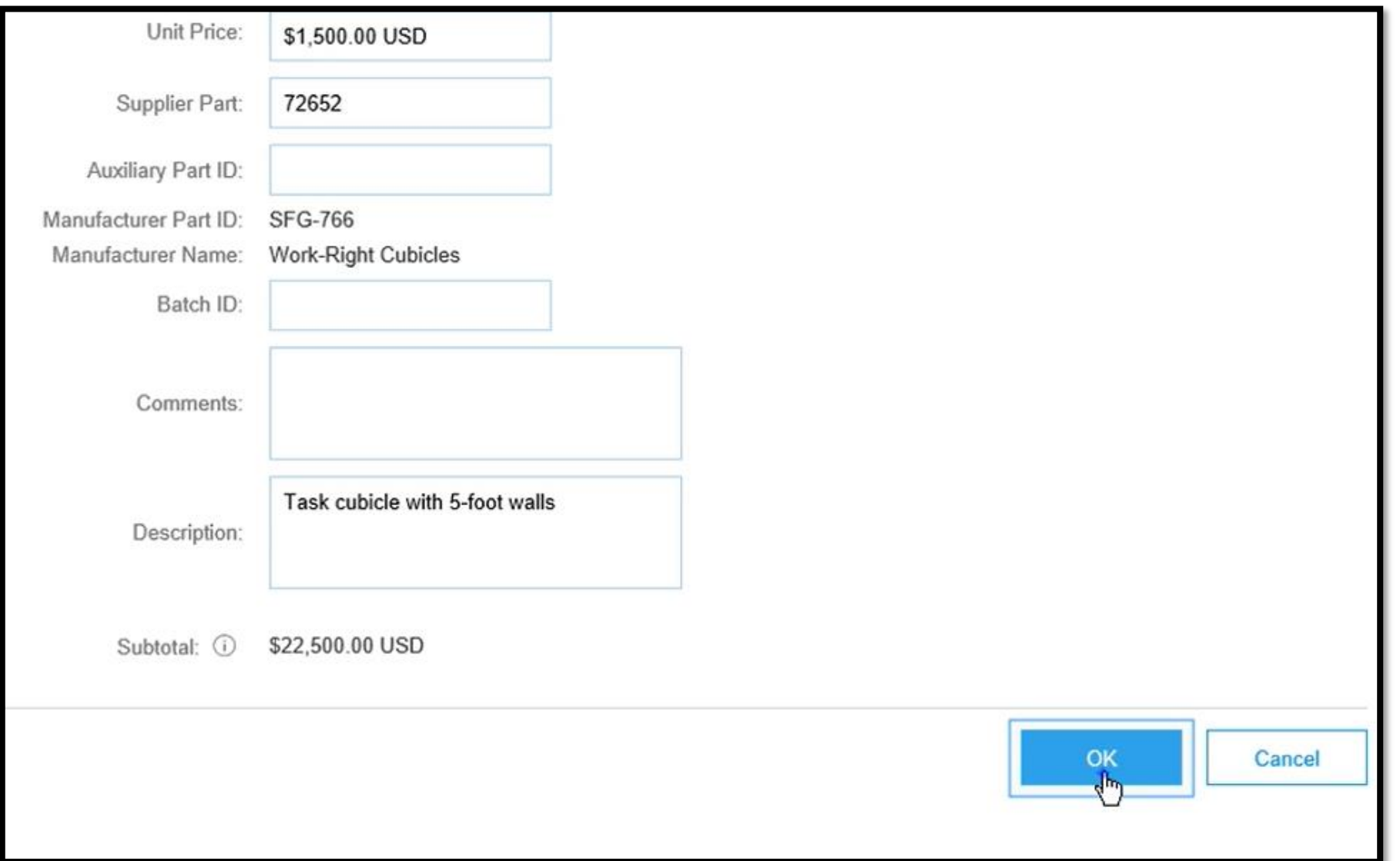

#### Line 1 is confirmed, you can see the estimated shipping date and shipping cost

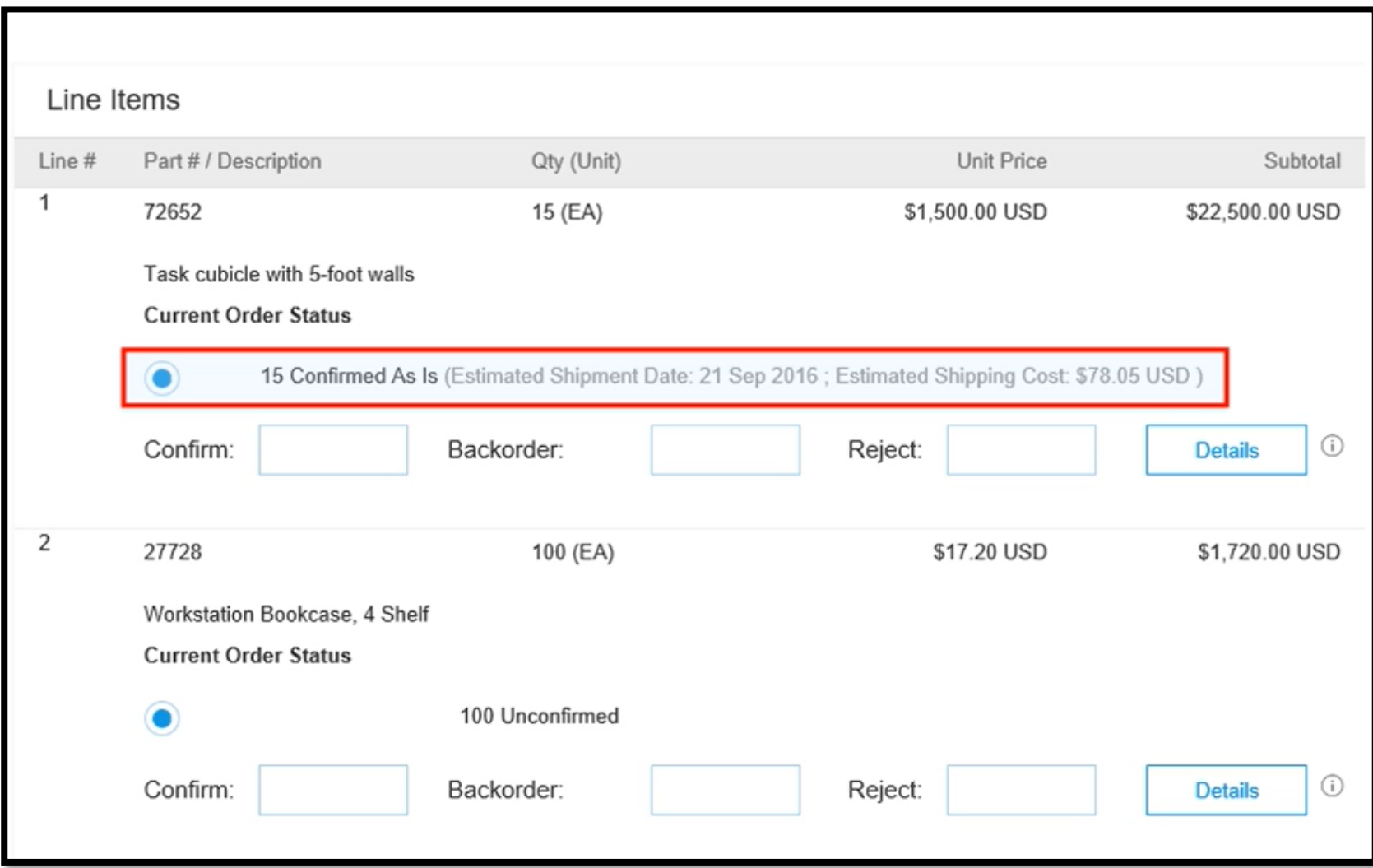

#### Line 1 is confirmed, you can see the estimated shipping date and shipping cost

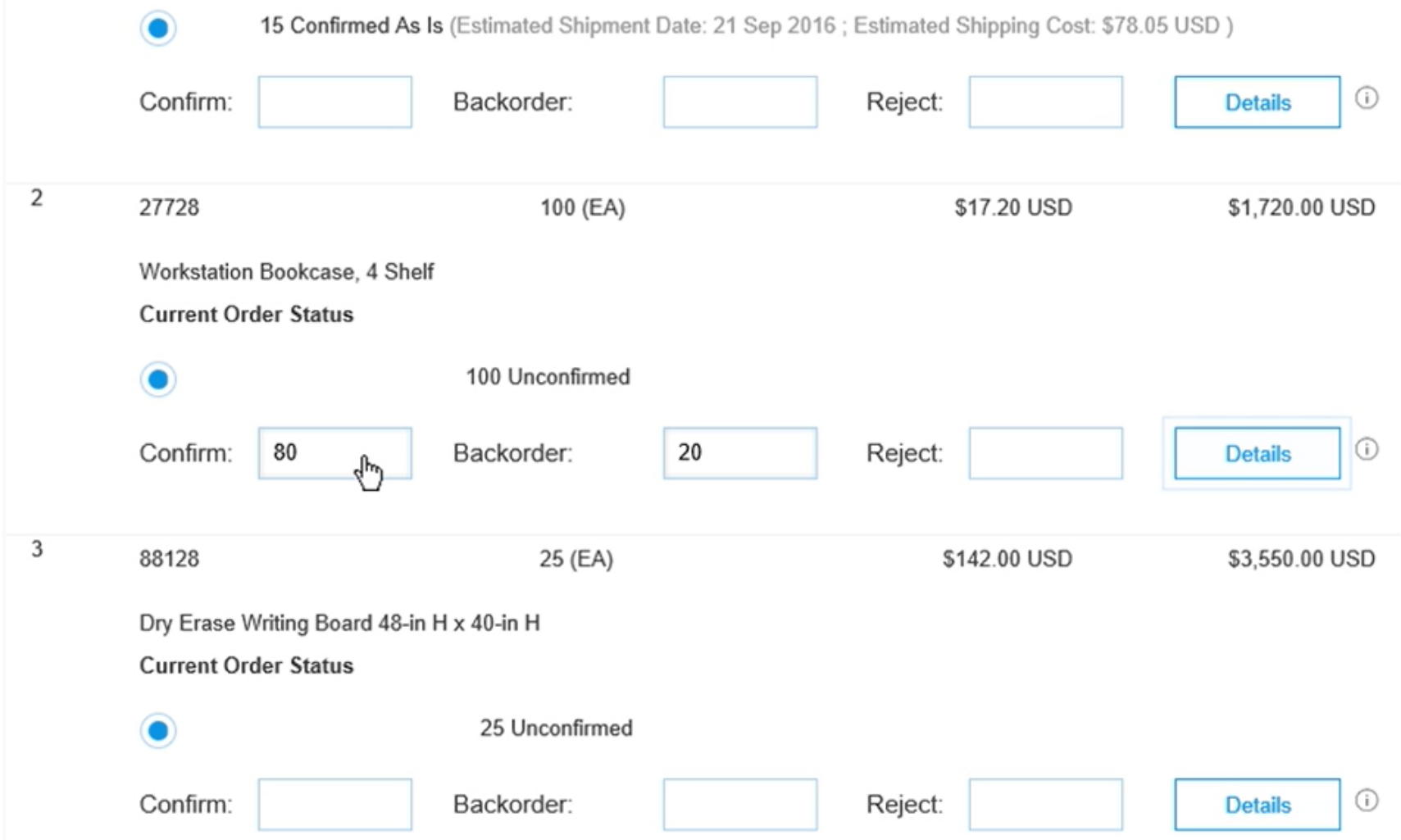

#### Click *Details* to fill in additional information

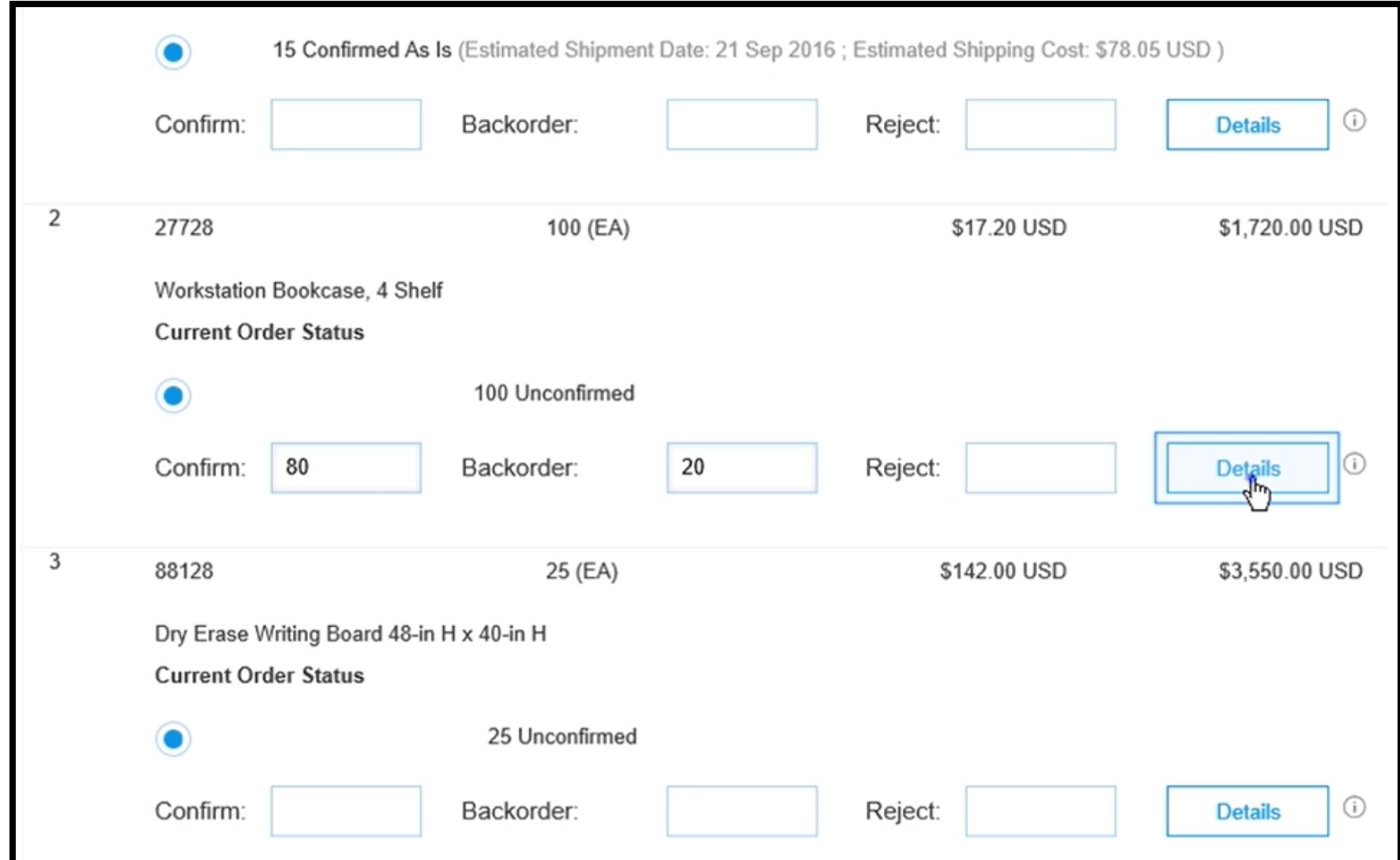

#### The details are separated in the Backorder and Confirmed Quantity

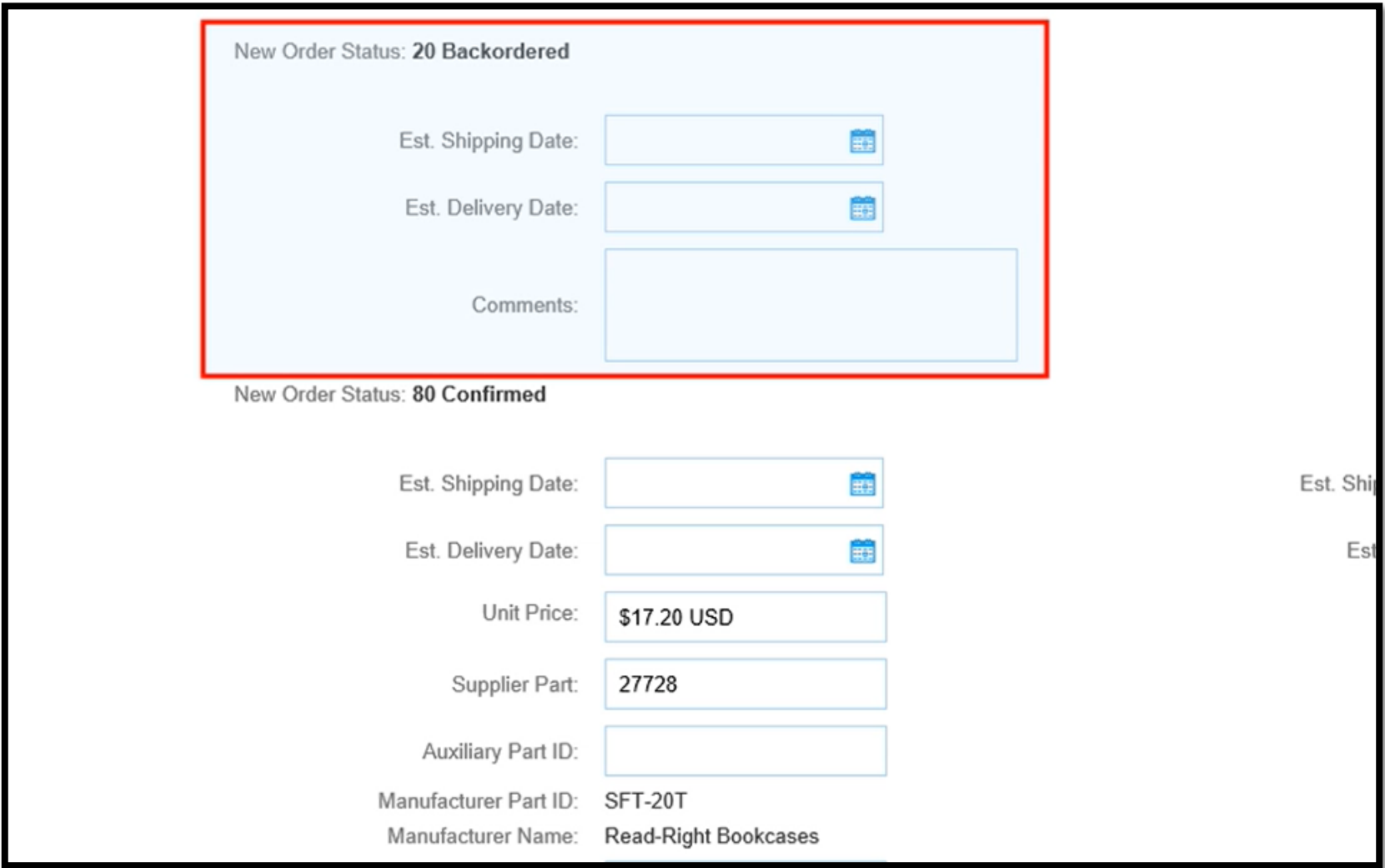

#### Be sure to edit the estimated shipping date for the Backorder items

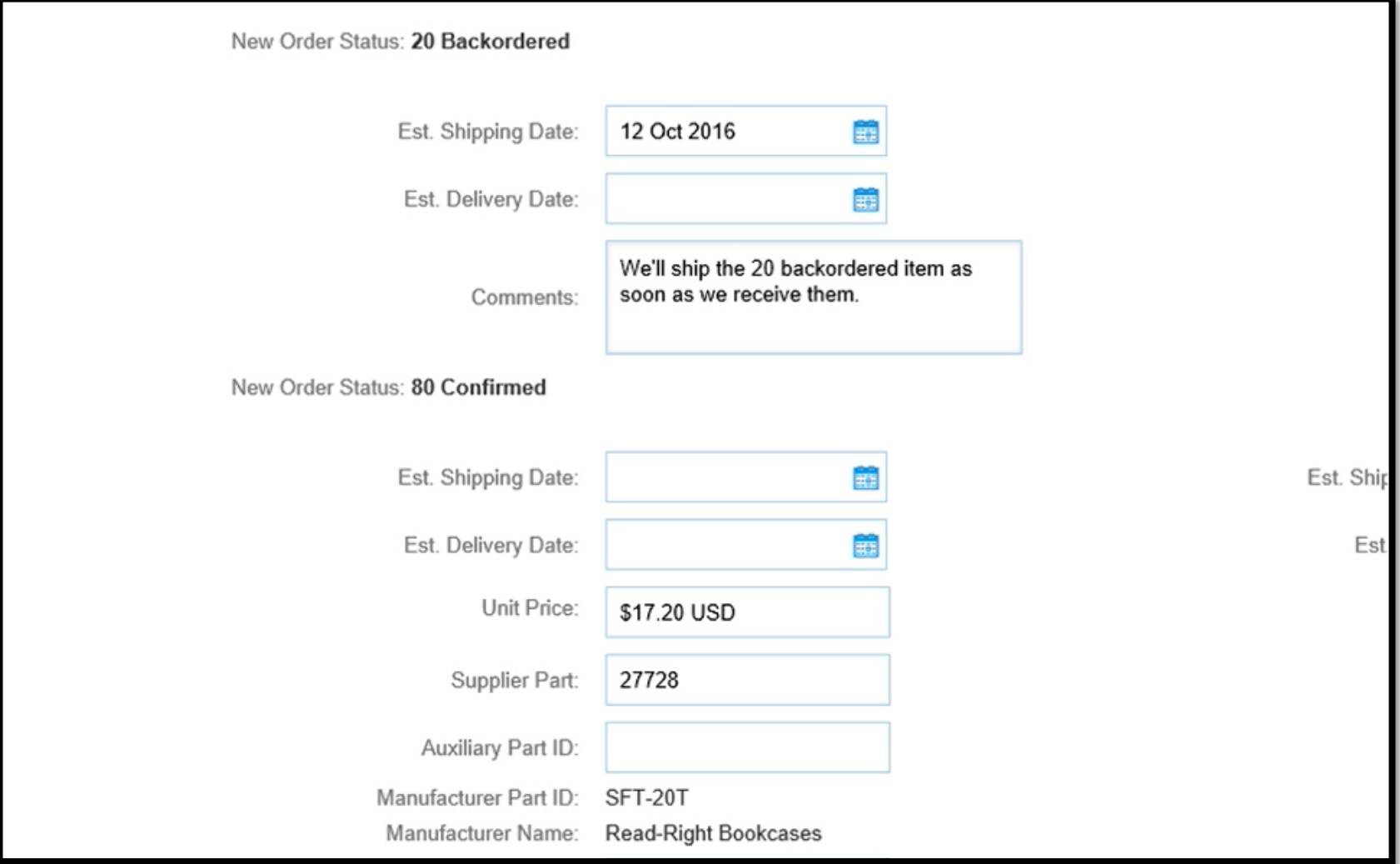

#### Click OK

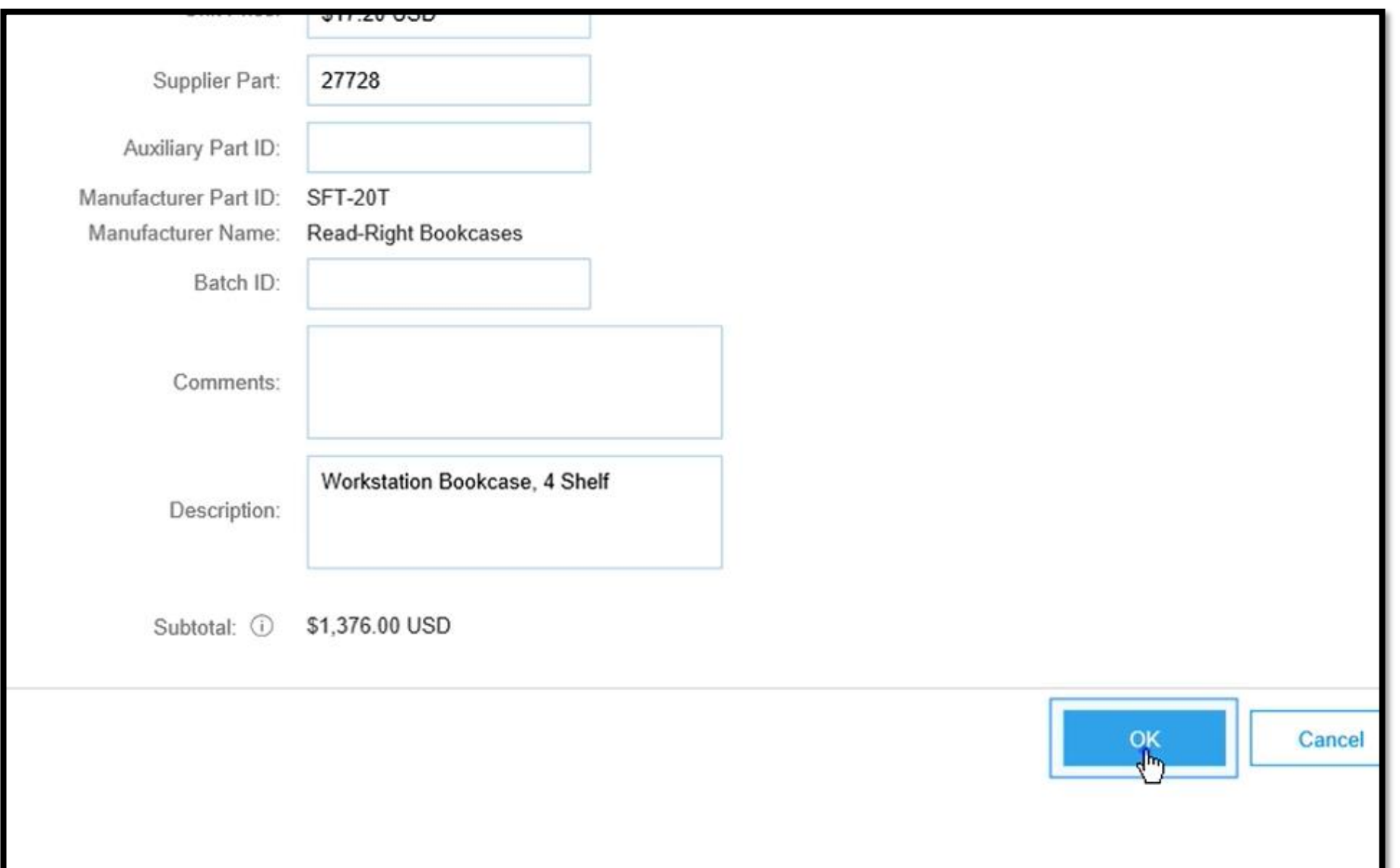

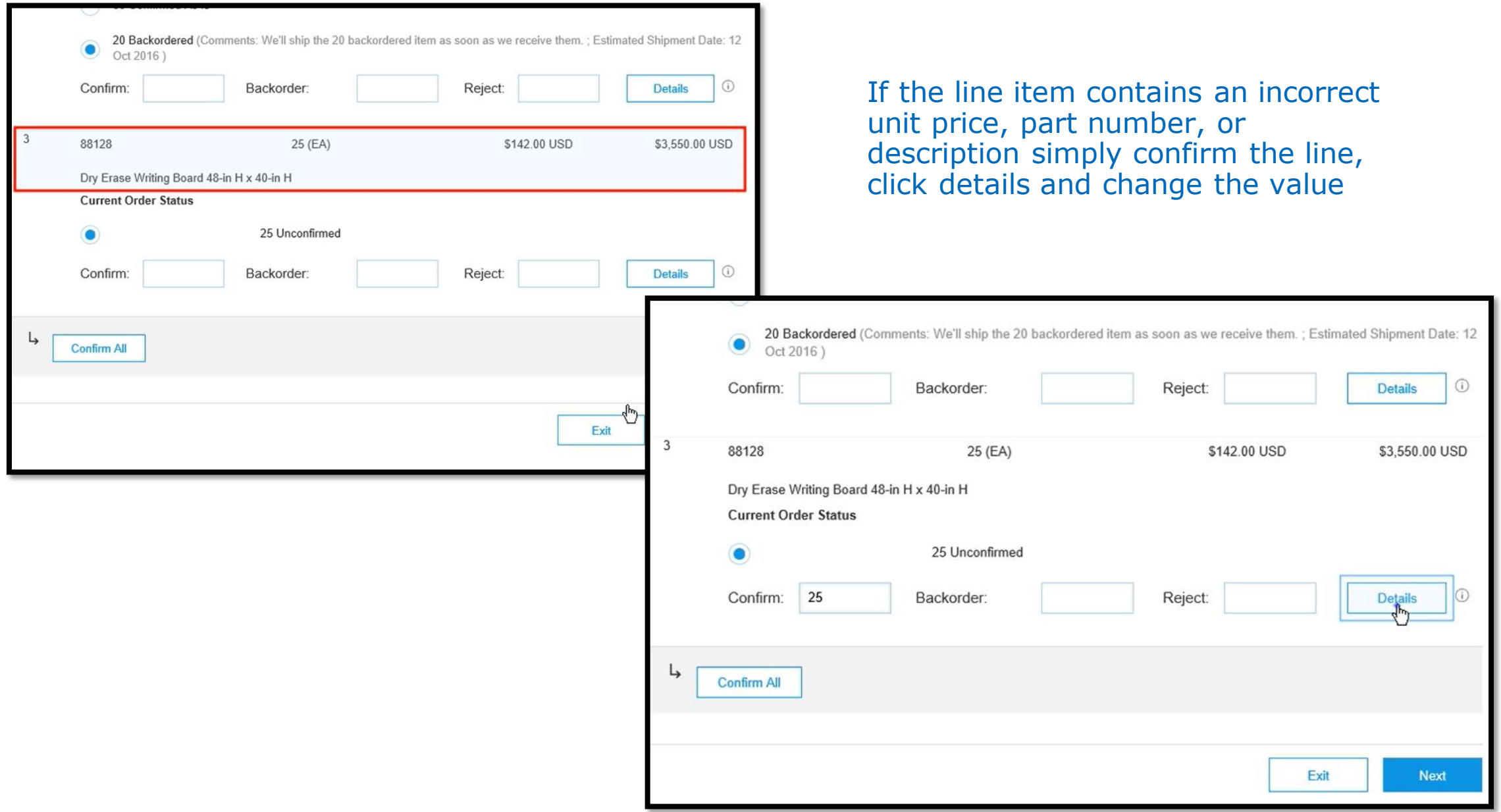

#### If your customer doesn't allow you to change the line item then reject them and explain why in the comment

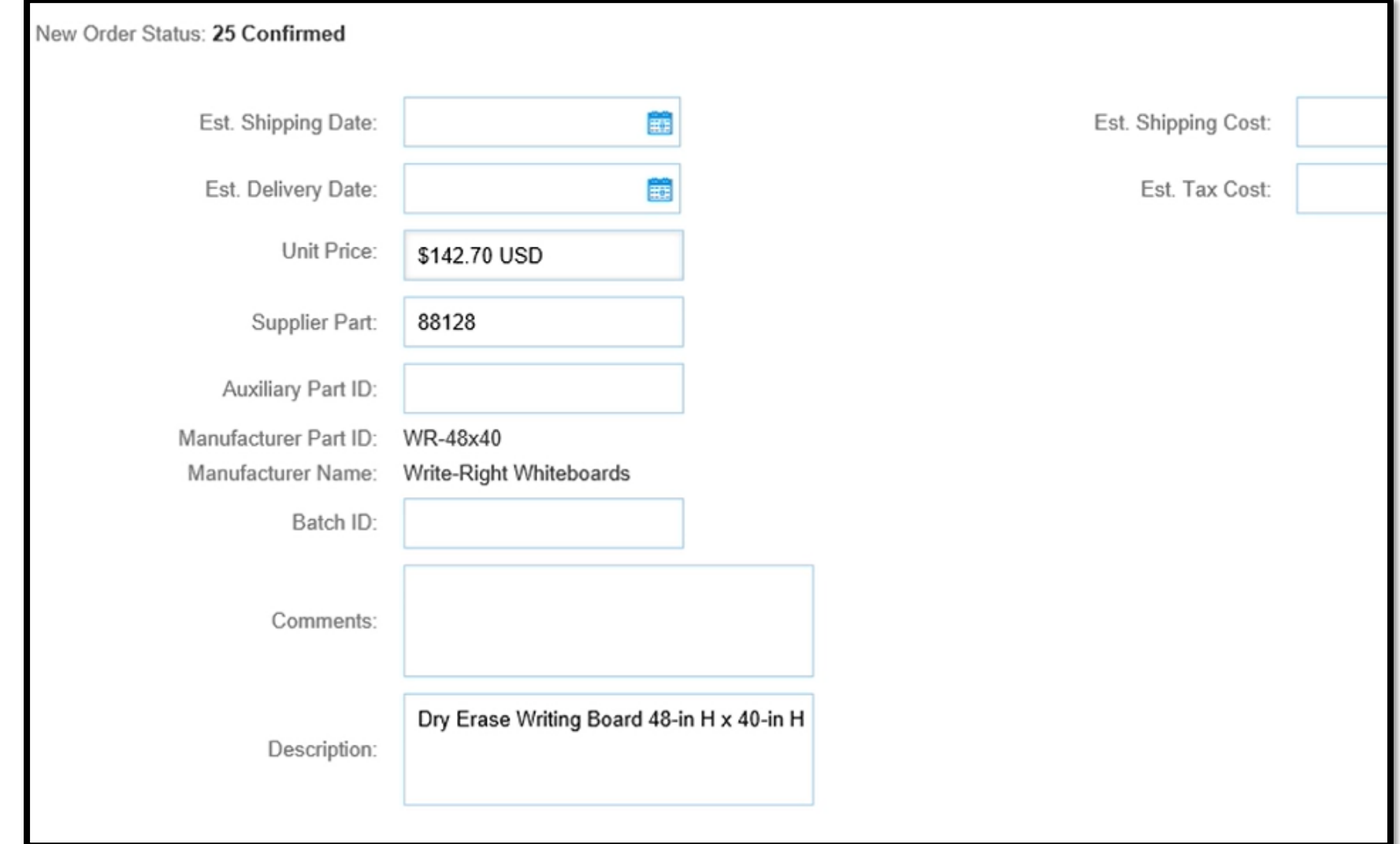

#### Click OK and then Click Next

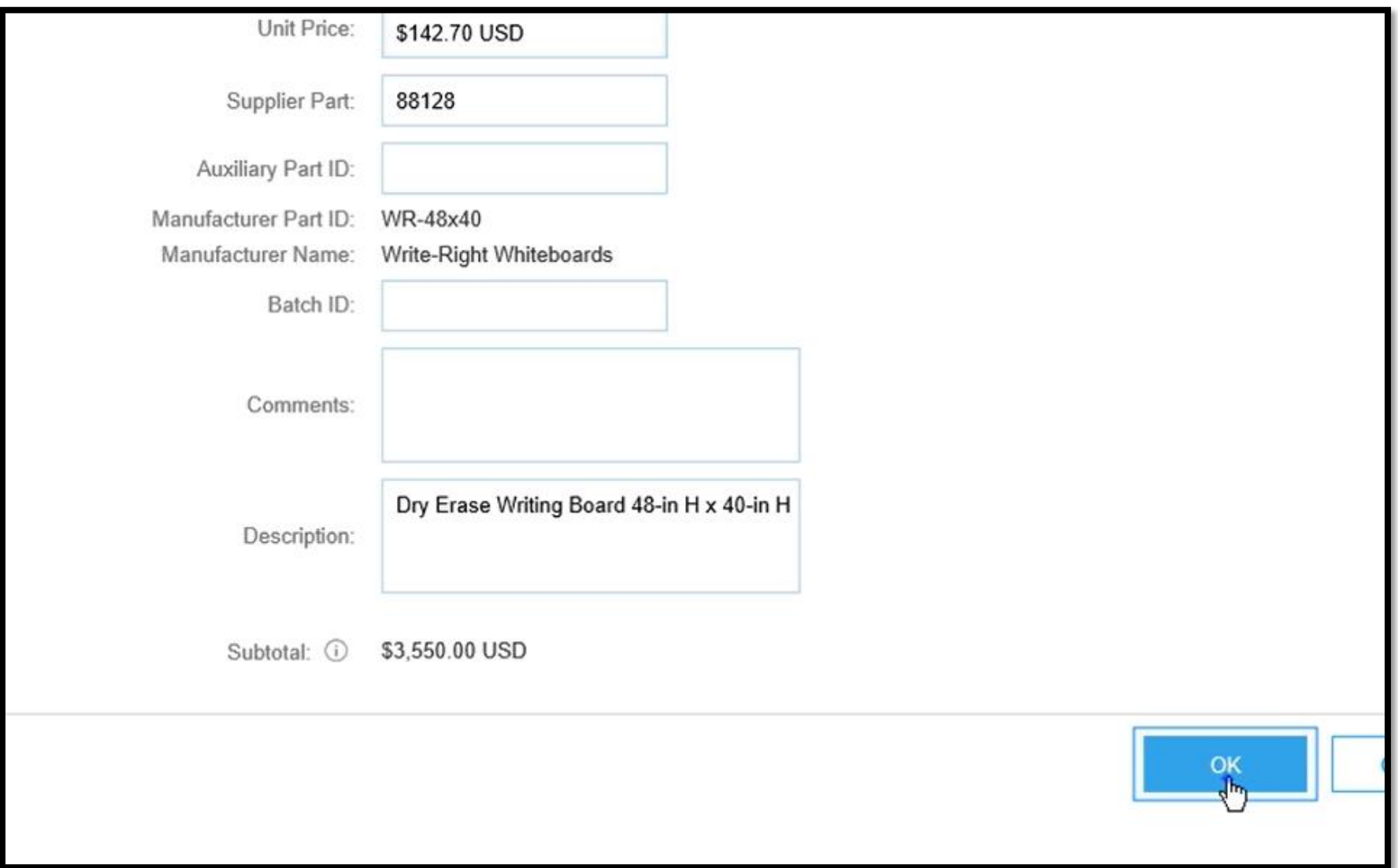

#### Click Submit to send the order confirmation to your customer

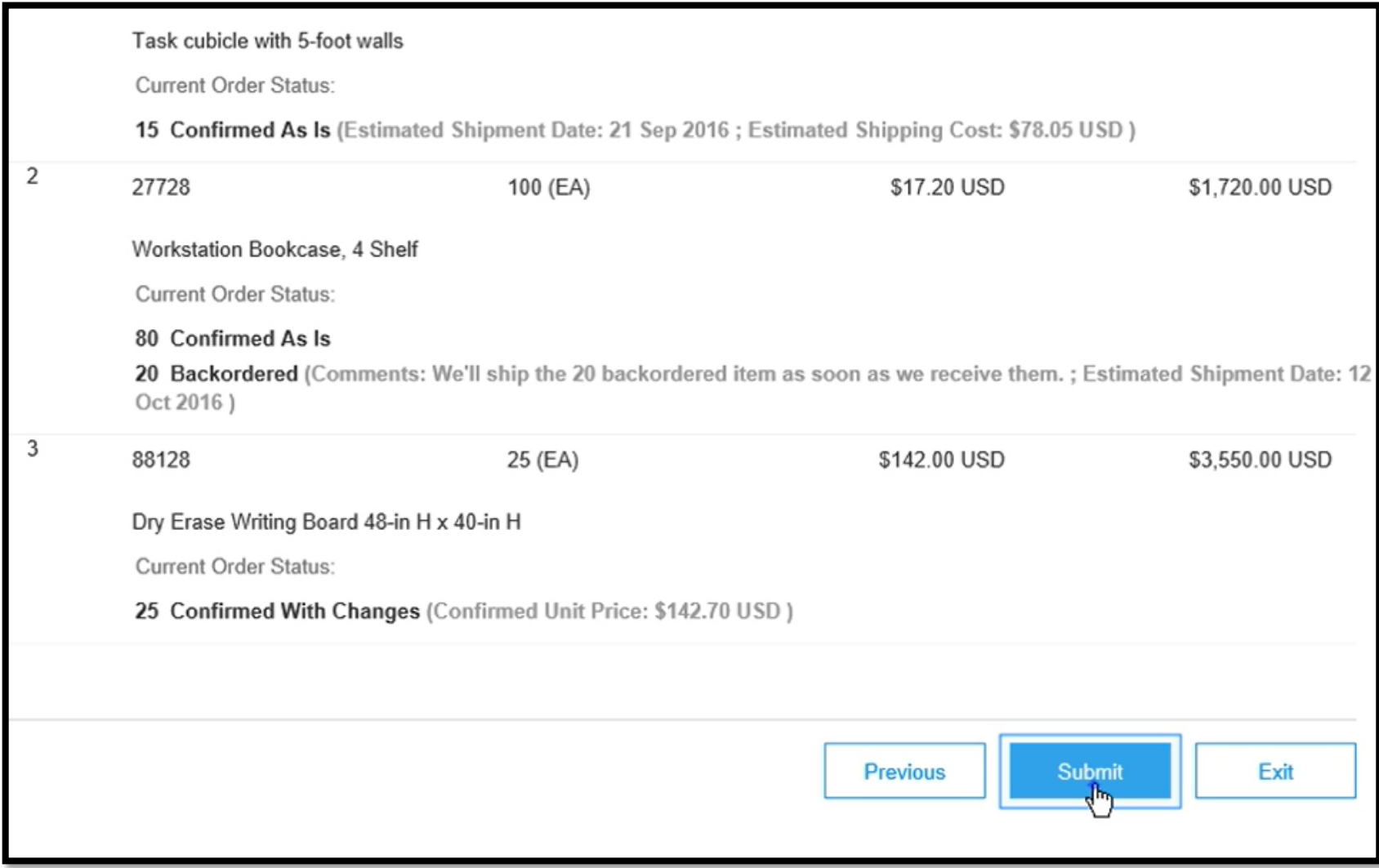

#### The Purchase Order status changes to Partially Confirmed because you didn't confirm the entire order

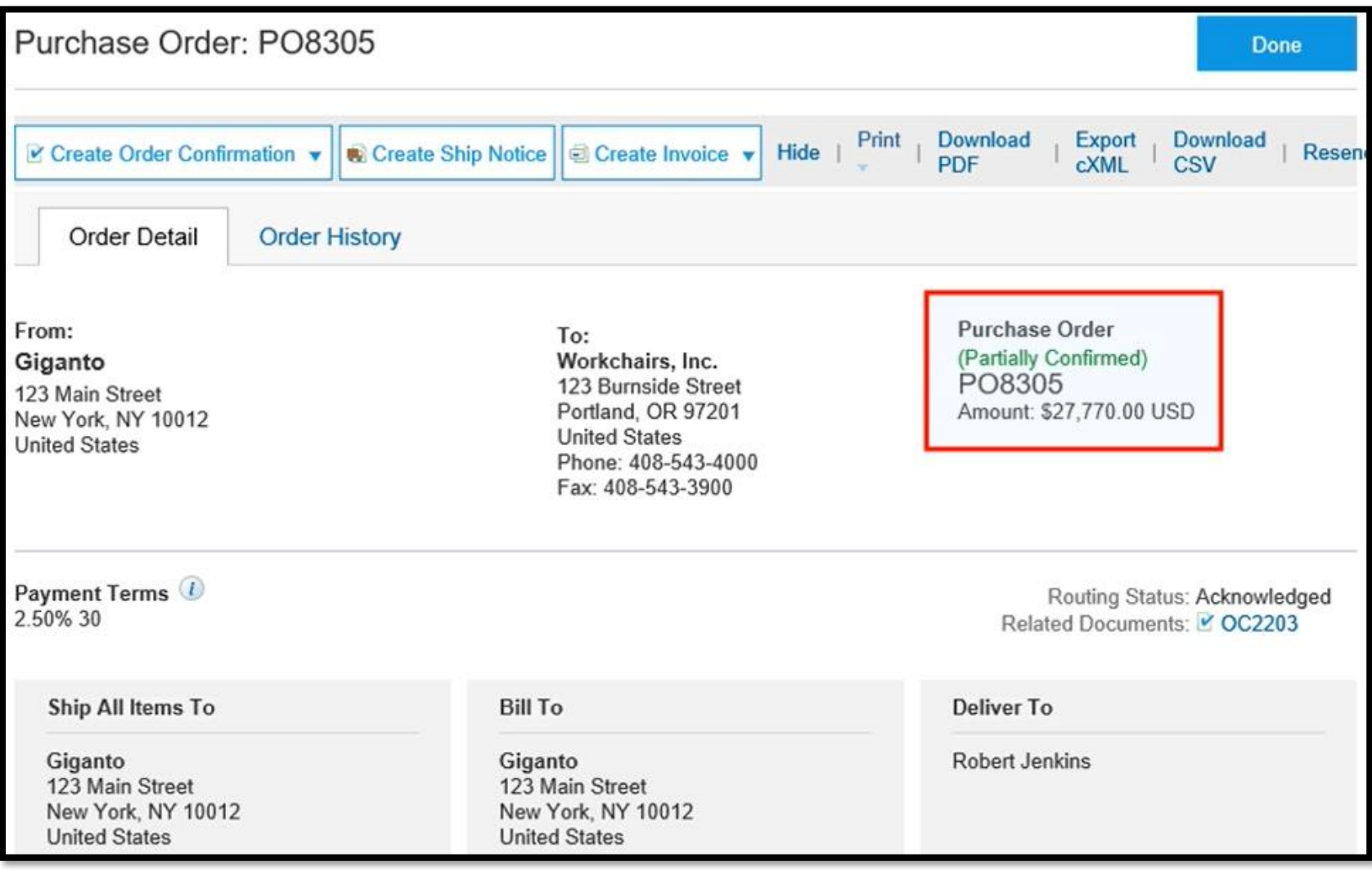

Later when you received the Backordered items, create another order confirmation to inform your customer that those items are available and will be shipped

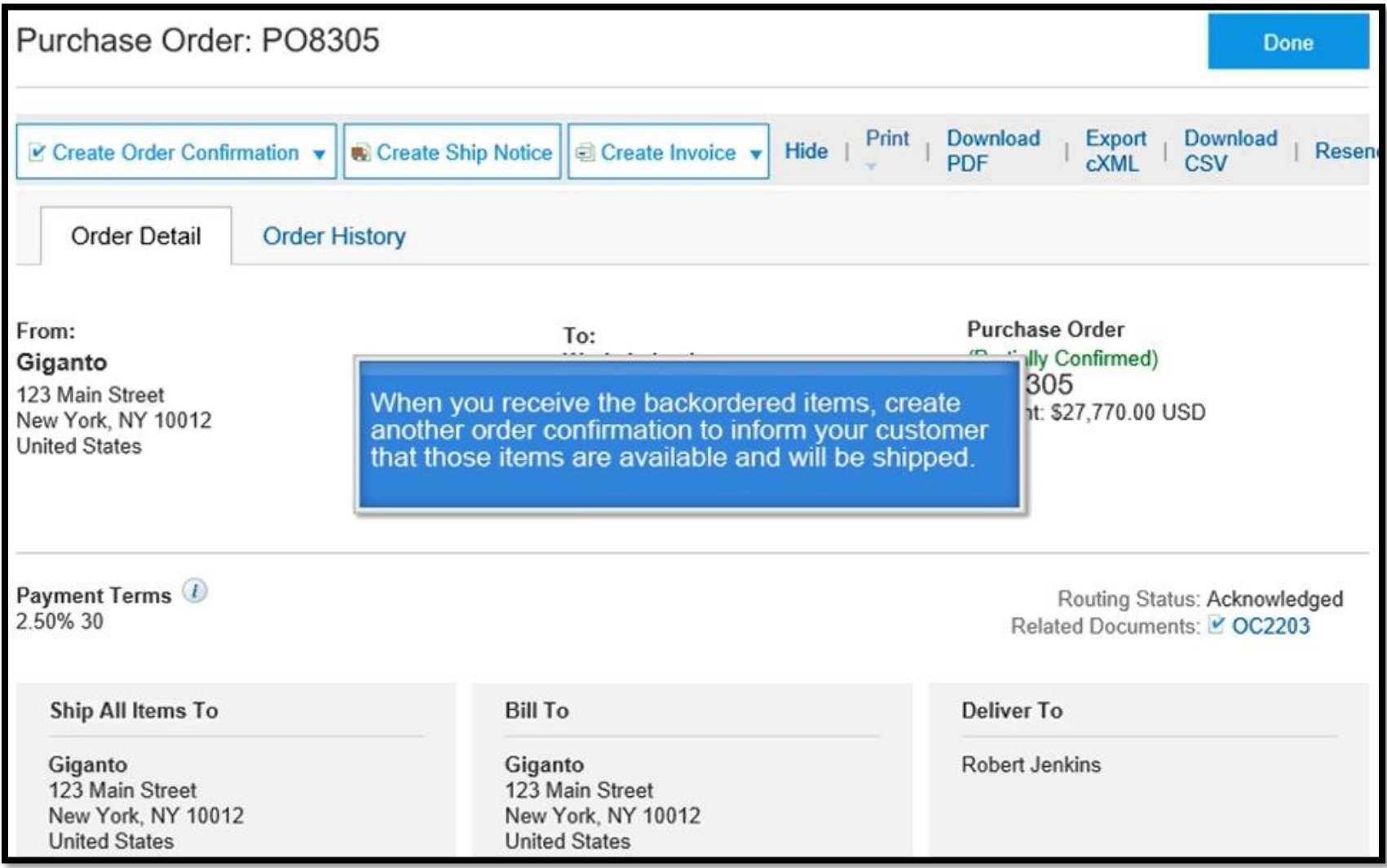

### **Ariba Support/Technical Assistance**

- In case you don't have the log in information, please contact Intel Customer Support and dial the toll-free number based on the country your Supplier ID resides in: *<https://www.intel.com/content/www/us/en/supplier/resources/self-help/contact-us.html>*
- How to create Invoice for Ariba PO:

*[https://www.intel.com/content/www/us/en/supplier/ariba/documents/creating-an-invoice](https://www.intel.com/content/www/us/en/supplier/ariba/documents/creating-an-invoice-for-purchase-order.html)[for-purchase-order.html](https://www.intel.com/content/www/us/en/supplier/ariba/documents/creating-an-invoice-for-purchase-order.html)*

- The following link has details training/guidance on how to manage PO's, submit and track your invoices via Ariba Network: *https://support.ariba.com/item/view/202376*
- Ariba Network Onboarding for suppliers and other resources: *https://www.intel.com/content/www/us/en/supplier/ariba-network-onboardingoverview.html*
- For enquiries/support regarding Ariba Network Onboarding issues only for suppliers, please send an email to Intel Ariba Enablement Team at *[ariba-enablement@intel.com](mailto:ariba-enablement@intel.com)*

#